# PHILIPS

## Philips LCD Monitor Electronic User's Manual

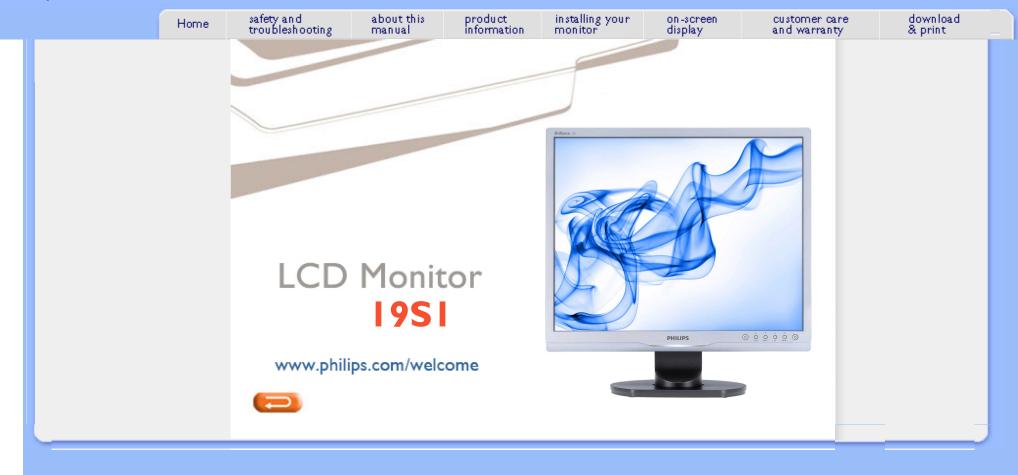

- Safety Precautions and Maintenance
- FAQs
- Troubleshooting
- Regulatory Information

## Safety and Troubleshooting Information

## Safety precautions and maintenance

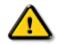

WARNING: Use of controls, adjustments or procedures other than those specified in this documentation may result in exposure to shock, electrical hazards and/or mechanical hazards.

Read and follow these instructions when connecting and using your computer monitor:

## **Operation:**

Keep the monitor out of direct sunlight and away from stoves or any other heat source. Remove any object that could fall into ventilation holes or prevent proper cooling of the monitor's electronics. Do not block the ventilation holes on the cabinet.

When positioning the monitor, make sure the power plug and outlet are easily accessible.

If turning off the monitor by detaching the power cable or DC power cord, wait for 6 seconds before attaching the power cable or DC power cord for normal operation.

Please use approved power cord provided by Philips all the time. If your power cord is missing, please contact with your local service center. (Please refer to Customer Care Consumer Information Center) Do not subject the LCD monitor to severe vibration or high impact conditions during operation. Do not knock or drop the monitor during operation or transportation.

## Maintenance:

To protect your display from possible damage, do not put excessive pressure on the LCD panel. When moving your monitor, grasp the frame to lift; do not lift the monitor by placing your hand or fingers on the LCD panel.

Unplug the monitor if you are not going to use it for an extensive period of time.

Unplug the monitor if you need to clean it with a slightly damp cloth. The screen may be wiped with a dry cloth when the power is off. However, never use organic solvent, such as, alcohol, or ammonia-based liquids to clean your monitor.

To avoid the risk of shock or permanent damage to the set, do not expose the monitor to dust, rain, water, or excessive moisture environment.

If your monitor gets wet, wipe it with dry cloth as soon as possible.

If foreign substance or water gets in your monitor, please turn the power off immediately and disconnect the power cord. Then, remove the foreign substance or water, and send it to the maintenance center. Do not store or use the LCD monitor in locations exposed to heat, direct sunlight or extreme cold. In order to maintain the best performance of your monitor and use it for a longer lifetime, please use the monitor in a location that falls within the following temperature and humidity ranges.

- Temperature: 0-40°C 32-95°F
- o Humidity: 20-80% RH

IMPORTANT: Always activate a moving screen saver program when you leave your monitor unattended. Always activate a periodic screen refresh application if your LCD monitor will display unchanging static content. Uninterrupted display of still or static images over an extended period may cause "burn in", also known as "after-imaging" or "ghost imaging", on your screen. "Burn-in", "after-imaging", or "ghost imaging" is a well-known phenomenon in LCD panel technology. In most cases, the "burned in" or "after-imaging" or "ghost imaging" will disappear gradually over a period of time after the power has been switched off.

WARNING: Severe" burn-in" or "after-image" or "ghost image" symptoms will **not** disappear and **cannot** be repaired. The damage mentioned above is not covered under your warranty.

## Service:

The casing cover should be opened only by qualified service personnel. If there is any need for any document for repair or integration, please contact with your local service center. (please refer to the chapter of "Consumer Information Center") For transportation information, please refer to "Physical Specifications". Do not leave your monitor in a car/trunk under direct sun light.

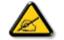

Consult a service technician if the monitor does not operate normally, or you are not sure what procedure to take when the operating instructions given in this manual have been followed.

RETURN TO TOP OF THE PAGE

- Safety and Troubleshooting
- General FAQs
- Compatibility with Other Peripherals
- LCD Panel Technology
- Ergonomics, Ecology and Safety Standards
- Troubleshooting
- Regulatory Information

# FAQs (Frequently Asked Questions)

## **General FAQs**

**Q1:** When I install my monitor what should I do if the screen shows 'Cannot display this video mode'?

- A: Recommended resolution for Philips 19": 1280x1024 @60Hz.
  - 1. Unplug all cables, then connect your PC to the monitor that you used previously.
  - In the Windows Start Menu, select Settings/Control Panel. In the Control Panel Window, select the Display icon. Inside the Display Control Panel, select the 'Settings' tab. Under the setting tab, in box labeled 'desktop area', move the slidebar to 1280x1024 pixels (19").
  - 3. Open 'Advanced Properties' and set the Refresh Rate to 60Hz, then click OK.
  - 4. Restart your computer and repeat step 2 and 3 to verify that your PC is set at 1280x1024@60Hz (19").
  - 5. Shut down your computer, disconnect your old monitor and reconnect your Philips LCD monitor.
  - 6. Turn on your monitor and then turn on your PC.

## Q2: What does the recommended refresh rate for LCD monitor?

A:Recommended refresh rate in LCD monitors is 60Hz, In case of any disturbance on screen, you can set it up to 75Hz to see if that removes the disturbance.

# Q3: What are the .inf and .icm files on the CD-ROM? How do I install the drivers (.inf and . icm)?

A: These are the driver files for your monitor. Follow the instructions in your user manual to install the drivers. Your computer may ask you for monitor drivers (.inf and .icm files) or a driver disk when you first install your monitor. Follow the instructions to insert the ( companion CD-ROM) included in this package. Monitor drivers (.inf and .icm files) will be installed automatically.

## **Q4:** How do I adjust the resolution?

A: Your video card/graphic driver and monitor together determine the available resolutions. You can select the desired resolution under Windows<sup>®</sup> Control Panel with the "Display properties".

## Q5: What if I get lost when I am making monitor adjustments?

A: Simply press the OK button, then select 'Reset' to recall all of the original factory settings.

## Q6: Will the LCD screen be resistant to scratches?

A: In general it is recommended that the panel surface is not subjected to excessive shocks and is protected from sharp or blunt objects. When handling the monitor, make sure that there is no pressure or force applied to the panel surface side. This may affect your warranty conditions.

## Q7: How should I clean the LCD surface?

A: For normal cleaning, use a clean, soft cloth. For extensive cleaning, please use isopropyl alcohol. Do not use other solvents such as ethyl alcohol, ethanol, acetone, hexane, etc.

## Q8:Can I change the color setting of my monitor?

A:Yes, you can change your color setting through OSD control as the following procedures,

Press "OK" to show the OSD (On Screen Display) menu
 Press "Down Arrow" to select the option "Color" then press "OK" to enter color setting, there are three settings as below.

a. Color Temperature; The six settings are 5000K, 6500K, 7500K, 8200K, 9300K and 11500K. With settings in the 5000K range the panel appears 'warm,' with a red-white color tone, while a 11500K temperature yields 'cool, blue-white toning."

b. sRGB; this is a standard setting for ensuring correct exchange of colors between different device (e.g. digital cameras, monitors, printers, scanners, etc)

c. User Define; the user can choose his/her preference color setting by adjusting red, green blue color.

\*A measurement of the color of light radiated by an object while it is being heated. This measurement is

expressed in terms of absolute scale, (degrees Kelvin). Lower Kevin temperatures such as 2004K are red; higher temperatures such as 9300K are blue. Neutral temperature is white, at 6504K.

## Q9: Can the Philips LCD Monitor be mounted on the wall?

A: Yes. Philips LCD monitors have this optional feature. For standard VESA mount holes on the rear cover allows the user to mount the Philips monitor on most of the VESA standard arms or accessories. We recommend to contact your Philips sales representative for more information.

## RETURN TO TOP OF THE PAGE

## **Compatibility with other Peripherals**

## Q10: Can I connect my LCD monitor to any PC, workstation or Mac?

A: Yes. All Philips LCD monitors are fully compatible with standard PCs, Macs and workstations. You may need a cable adapter to connect the monitor to your Mac system. Please contact your Philips sales representative for more information.

## Q11: Are Philips LCD monitors Plug-and-Play?

A: Yes, the monitors are Plug-and-Play compatible with Windows® 95, 98, 2000, XP, Vista and Linux.

## RETURN TO TOP OF THE PAGE

## LCD Panel Technology

## Q12: What kind of wide-angle technology is available?

A: Currently, the IPS type panels offer the best Contrast Ratio, compared to MVA, or PVA technologies. TN panels have improved over the years, but still cannot match the Contrast Ratio offered by IPS panel.

## RETURN TO TOP OF THE PAGE

## **Ergonomics, Ecology and Safety Standards**

Q13: What is Image Sticking, or Image Burn-in, or After Image, or Ghost Image in LCD panels?

A: Uninterrupted display of still or static images over an extended period may cause "burn in", also known as "after-imaging" or "ghost imaging", on your screen. "Burn-in", "after-imaging", or "ghost imaging" is a well-known phenomenon in LCD panel technology. In most cases, the "burned in" or "atter-imaging" or "ghost imaging" will disappear gradually over a period of time after the power has been switched off.

Always activate a moving screen saver program when you leave your monitor unattended.

Always activate a periodic screen refresh application if your LCD monitor will display unchanging static content.

WARNING: Severe"burn-in" or "after-image" or "ghost image" symptoms will **not** disappear and **cannot** be repaired. The damage mentioned above is not covered under your warranty.

## Q14: Why is my Display not showing sharp text, and is displaying jagged characters?

A: Your LCD monitor works best at its native resolution of 1280x1024@60Hz. For best display please use this resolution.

## RETURN TO TOP OF THE PAGE

•Safety and Troubleshooting •FAQs

Common Problems

Imaging Problems

Regulatory Information

**Common Problems** Having this problem Check these items Make sure the power cord is plugged into the power outlet and into the back of the monitor. No Picture First, ensure that the power button on the front of the monitor is in the OFF (Power LED not lit) position, then press it to the ON position. Make sure the computer is turned on. No Picture Make sure the signal cable is properly connected to your computer. make sure the monitor cable has no bent pins on the connect side. If yes, repair or replace the cable. (Power LED is white blinking) The Energy Saving feature may be activated Screen says Make sure the monitor cable is properly connected to your computer. (Also refer to the Quick Set-Up Guide). ATTENTION Check to see if the monitor cable has bent pins. Make sure the computer is turned on. CHECK CABLE CONNECTION The auto function is applicable only in VGA-Analog mode. If the result is not satisfactory, you can do manual adjustments via the OSD menu. Note that the Auto Function is not applicable in DVI-Digital mode as it is not AUTO button doesn't function in VGA mode necessary. Imaging Problems

This page deals with problems that can be corrected by a user. If the problem still persists after you have tried these solutions, contact Philips

 Image is not centered
 Press the Auto button.

 Adjust the image position using the Phase/Clock of Setup in OSD Main Controls.

 Image vibrates on the screen
 Check that the signal cable is properly securely connected to the graphics board or PC.

## **Troubleshooting**

customer service representative.

| Vertical flicker appears                                                                     | Press the Auto button.<br>Eliminate the vertical bars using the Phase/Clock of Setup in OSD Main<br>Controls.                                                                                                    |
|----------------------------------------------------------------------------------------------|----------------------------------------------------------------------------------------------------|
| Horizontal flicker appears                                                                   | Press the Auto button.<br>Eliminate the vertical bars using the Phase/Clock of Setup in OSD Main<br>Controls.                                                                                                    |
| image appears blurred, indistinct or too dark                                                | Adjust the contrast and brightness on On-Screen Display.                                                                                                    |
| An "after-image", "burn-in" or "ghost image"<br>remains after the power has been turned off. | Uninterrupted display of still or static images over an extended period may<br>cause " burn in", also known as "after-imaging " or "ghost imaging", on your<br>screen. "Burn-in", "after-imaging", or "ghost imaging" is a well-known<br>phenomenon in LCD panel technology. In most cases, the "burned in" or<br>"after-imaging" or "ghost imaging" will disappear gradually over a period of<br>time after the power has been switched off.<br>Always activate a moving screen saver program when you leave your<br>monitor unattended.<br>Always activate a periodic screen refresh application if your LCD monitor<br>will display unchanging static content. |
| Image appears distorted. Text is fuzzy or blurred.                                           | Set the PC's display resolution to the same mode as monitor's recommended screen native resolution.                                                                                                    |
| Green, red, blue, dark, and white dots appears on the screen                                 | The remaining dots are normal characteristic of the liquid crystal used in today's technology, PIs refer the pixel policy for more detail.                                                                                                    |
| The "power on" light is too strong to disturb me.                                            | You can adjust "power on" light using the power LED of Setup in OSD main Controls.                                                                                                    |

For further assistance, refer to the Consumer Information Centers list and contact Philips customer service representative.

RETURN TO TOP OF THE PAGE

#### TCO'03 Information

- Recycling Information for Customers
   Waste Electrical and Electronic Equipment-WEEE
- CE Declaration of Conformity
- Energy Star Declaration
- Federal Communications Commission (FCC) Notice (U.S. Only)
- FCC Declaration of Conformity
- c Commission Federale de la Communication (FCC Declaration)
- EN 55022 Compliance (Czech Republic Only)
- Polish Center for Testing and Certification Notice
- \* North Europe (Nordic Countries) Information
- BSMI Notice (Taiwan Only)
- Ergonomie Hinweis (nur Deutschland)
- Philips End-of-Life Disposal
- China RoHS
- Lead-free Product
- Troubleshooting
- Frequently Asked Questions (FAQs)

## **Regulatory Information**

\*available for selective models

## **TCO'03 Information**

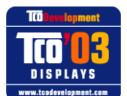

## Congratulations!

The display you have just purchased carries the TCO'03 Displays label. This means that your display is designed, manufactured and tested according to some of the strictest quality and environmental requirements in the world. This makes for a high performance product, designed with the user in focus that also minimizes the impact on our natural environment.

Some of the features of the TCO'03 Display requirements.

## Ergonomics

Good visual ergonomics and image quality in order to improve the working environment for the user and to reduce sight and strain problems. Important parameters are luminance, contrast, resoluction, reflectance, colour rendition and image stability.

## Energy

Energy-saving mode after a certain time-beneficial both for the user and the environment Electrical safety

#### Emissions

Electromagnetic fields Noise emissions

## Ecology

The product must be prepared for recycling and the manufacturer must have a certified environmental management system such as EMAS or ISO 14 000 Restrictions on

- o chlorinated and brominated flame retardants and polymers
- o heavy metals such as cadmium, mercury and lead.

# For more information, please visit **www.tcodevelopment.com**

RETURN TO TOP OF THE PAGE

## **Recycling Information for Customers**

There is currently a system of recycling up and running in the European countries, such as The Netherlands, Belgium, Norway, Sweden and Denmark.

In Asia Pacific, Taiwan, the products can be taken back by Environment Protection Administration (EPA) to follow the IT product recycling management process, detail can be found in web site www.epa.gov.tw

The monitor contains parts that could cause damage to the nature environment. Therefore, it is vital that the monitor is recycled at the end of its life cycle.

For help and service, please contact Consumers Information Center or F1rst Choice Contact Information Center in each country.

#### RETURN TO TOP OF THE PAGE

## Waste Electrical and Electronic Equipment-WEEE

Attention users in European Union private households

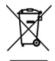

This marking on the product or on its packaging illustrates that, under European Directive 2002/96/EC governing used electrical and electronic appliances, this product may not be disposed of with normal household waste. You are responsible for disposal of this equipment through a designated waste electrical and electronic equipment collection. To determine the locations for dropping off such waste electrical and electronic, contact your local government office, the waste disposal organization that serves your household or the store at which you purchased the product.

Attention users in United States:

Like all LCD products, this set contains a lamp with Mercury. Please dispose of according to all Local, State and Federal laws. For the disposal or recycing information, contact www.mygreenelectronics.com or www.eiae.org.

#### RETURN TO TOP OF THE PAGE

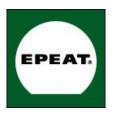

#### EPEAT

"The EPEAT (Electronic Product Environmental Assessment Tool) program evaluates computer desktops, laptops, and monitors based on 51 environmental criteria developed through an extensive stakeholder consensus process supported by US EPA. EPEAT system helps purchasers in the public and private sectors evaluate, compare and select desktop computers, notebooks and monitors based on their environmental attributes. EPEAT also provides a clear and consistent set of performance criteria for the design of products, and provides an opportunity for manufacturers to secure market recognition for efforts to reduce the environmental impact of its products." Benefits of EPEAT Reduce use of primary materials Reduce use of toxic materials Avoid the disposal of hazardous waste EPEAT'S requirement that all registered products meet ENERGY STAR's energy efficiency specifications, means that these products will consume less energy throughout their life.

#### RETURN TO TOP OF THE PAGE

ROHS is a European Directive aiming to control the use of certain hazardous substances in the production of new electrical and electronic equipment. Philips has completely eliminated four of six ROHS-banned substances form its products by 1998-eight full years before compliance was required and has lowered usage of the remaining substances significantly below the mandated levels.

#### RETURN TO TOP OF THE PAGE

#### **CE Declaration of Conformity**

This product is in conformity with the following standards - EN60950-1:2001 (Safety requirement of Information Technology Equipment) - EN55022:2006 (Radio Disturbance requirement of Information Technology Equipment) - EN55024:1998 (Immunity requirement of Information Technology Equipment) - EN61000-3-2:2006 (Limits for Harmonic Current Emission) - EN61000-3-3:1995 (Limitation of Voltage Fluctuation and Flicker) following provisions of directives applicable - 2006/95/EC (Low Voltage Directive)

- 2004/108/EC (EMC Directive)

and is produced by a manufacturing organization on ISO9000 level

The product also comply with the following standards

- ISO13406-2 (Ergonomic requirement for Flat Panel Display)

- GS EK1-2000 (GS specification)

- prEN50279:1998 (Low Frequency Electric and Magnetic fields for Visual Display)

- MPR-II (MPR:1990:8/1990:10 Low Frequency Electric and Magnetic fields)

- TCO'03, TCO Displays 5.0 (Requirement for Environment Labelling of Ergonomics, Energy, Ecology and Emission, TCO: Swedish Confederation of Professional Employees) for TCO versions

#### RETURN TO TOP OF THE PAGE

#### **Energy Star Declaration**

This monitor is equipped with a function for saving energy which supports the VESA DPM standard. This means that the monitor must be connected to a computer which supports VESA DPM. Time settings are adjusted from the system unit by software.

 VESA State
 LED Indicator

 Normal operation
 ON (Active)
 White

Power Consumption < 18 W (typ.)

file:///F|/manual spec/813/spec/cd/Q70G900081316B 19S1/19S1 CD/lcd/manual/ENGLISH/19S1/safety/regs/regulat.htm (第3/10页) 2009-9-18 16:31:59

#### Power Saving Alternative 2 One step

Sleep

< 0.8 W (typ.)

Switch Off

< 0.5 W (typ.)

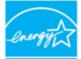

As an ENERGY STAR<sup>®</sup> Partner, we have determined that this product meets the ENERGY STAR<sup>®</sup> guidelines for energy efficiency.

White (blinking)

ENERGY STAR

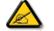

We recommend you switch off the monitor when it is not in use for a long time.

Off

RETURN TO TOP OF THE PAGE

## Federal Communications Commission (FCC) Notice (U.S. Only)

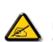

This equipment has been tested and found to comply with the limits for a Class B digital device, pursuant to Part 15 of the FCC Rules. These limits are designed to provide reasonable protection against harmful interference in a residential installation. This equipment generates, uses and can radiate radio frequency energy and, if not installed and used in accordance with the instructions, may cause harmful interference to radio communications. However, there is no guarantee that interference will not occur in a particular installation. If this equipment does cause harmful interference to radio or television reception, which can be determined by turning the equipment off and on, the user is encouraged to try to correct the interference by one or more of the following measures:

Reorient or relocate the receiving antenna. Increase the separation between the equipment and receiver. Connect the equipment into an outlet on a circuit different from that to which the receiver is connected. Consult the dealer or an experienced radio/TV technician for help.

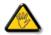

Changes or modifications not expressly approved by the party responsible for compliance could void the user's authority to operate the equipment.

Use only RF shielded cable that was supplied with the monitor when connecting this monitor to a computer device.

To prevent damage which may result in fire or shock hazard, do not expose this appliance to rain or excessive moisture.

THIS CLASS B DIGITAL APPARATUS MEETS ALL REQUIREMENTS OF THE CANADIAN INTERFERENCE-CAUSING EQUIPMENT REGULATIONS.

#### RETURN TO TOP OF THE PAGE

## FCC Declaration of Conformity

Declaration of Conformity for Products Marked with FCC Logo,

United States Only

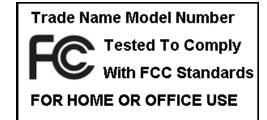

This device complies with Part 15 of the FCC Rules. Operation is subject to the following two conditions: (1) this device may not cause harmful interference, and (2) this device must accept any interference received, including interference that may cause undesired operation.

#### RETURN TO TOP OF THE PAGE

#### **Commission Federale de la Communication (FCC Declaration)**

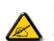

Cet équipement a été testé et déclaré conforme auxlimites des appareils numériques de class B,aux termes de l'article 15 Des règles de la FCC. Ces limites sont conçues de façon à fourir une protection raisonnable contre les interférences nuisibles dans le cadre d'une installation résidentielle. CET appareil produit, utilise et peut émettre des hyperfréquences qui, si l'appareil n'est pas installé et utilisé selon les consignes données, peuvent causer des interférences nuisibles aux communications radio. Cependant, rien ne peut garantir l'absence d'interférences dans le cadre d'une installation particulière. Si cet appareil est la cause d'interférences nuisibles pour la réception des signaux de radio ou de télévision, ce qui peut être décelé en fermant l'équipement, puis en le remettant en fonction, l'utilisateur pourrait essayer de corriger la situation en prenant les mesures suivantes:

Réorienter ou déplacer l'antenne de réception. Augmenter la distance entre l'équipement et le récepteur. Brancher l'équipement sur un autre circuit que celui utilisé par le récepteur. Demander l'aide du marchand ou d'un technicien chevronné en radio/télévision.

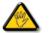

Toutes modifications n'ayant pas reçu l'approbation des services compétents en matière de conformité est susceptible d'interdire à l'utilisateur l'usage du présent équipement.

N'utiliser que des câbles RF armés pour les connections avec des ordinateurs ou périphériques.

CET APPAREIL NUMERIQUE DE LA CLASSE B RESPECTE TOUTES LES EXIGENCES DU REGLEMENT SUR LE MATERIEL BROUILLEUR DU CANADA.

#### RETURN TO TOP OF THE PAGE

## EN 55022 Compliance (Czech Republic Only)

This device belongs to category B devices as described in EN 55022, unless it is specifically stated that it is a Class A device on the specification label. The following applies to devices in Class A of EN 55022 (radius of protection up to 30 meters). The user of the device is obliged to take all steps necessary to remove sources of interference to telecommunication or other devices.

Pokud není na typovém štitku počítače uvedeno, že spadá do do třídy A podle EN 55022, spadá automaticky do třídy B podle EN 55022. Pro zařízení zařazená do třídy A (chranné pásrno 30m) podle EN 55022 platí následující. Dojde-li k rušení telekomunikačních nebo jiných zářízení je uživatel povinnen provést taková opatřgní, aby rušení odstranil.

#### RETURN TO TOP OF THE PAGE

#### Polish Center for Testing and Certification Notice

The equipment should draw power from a socket with an attached protection circuit (a three-prong socket). All equipment that works together (computer, monitor, printer, and so on) should have the same power supply source.

The phasing conductor of the room's electrical installation should have a reserve short-circuit protection device in the form of a fuse with a nominal value no larger than 16 amperes (A).

To completely switch off the equipment, the power supply cable must be removed from the power supply socket, which should be located near the equipment and easily accessible.

A protection mark "B" confirms that the equipment is in compliance with the protection usage requirements of standards PN-93/T-42107 and PN-89/E-06251.

#### Wymagania Polskiego Centrum Badań i Certyfikacji

Urządzenie powinno być zasilane z gniazda z przyłączonym obwodem ochronnym (gniazdo z kołkiem). W spółpracujące ze sobą urządzenia (komputer, monitor, drukarka) powinny być zasilane z tego samego źródła.

Instalacja elektryczna pomieszczenia powinna zawierać w przewodzie fazowym rezerwową ochrone przed zwarciami, w postaci bezpiecznika o wartości znamionowej nie większej niż 16A (amperów). W celu całkowitego wyłączenia urządzenia z sieci zasilania, należy wyjąć wtyczkę kabla zasilającego z gniazdka, które powinno znajdować się w pobliżu urządzenia i być łatwo dostępne. Znak bezpieczeństwa "B" potwierdza zgodność urządzenia z wymaganiami bezpieczeństwa użytkowania zawartymi w P0-937-42107 i PN-897-60251.

#### Pozostale instrukcje bezpieczeństwa

- Nie należy używać wtyczek adapterowych lub usuwać kołka obwodu ochronnego z wtyczki. Jeżeli konieczne jest użycie przedłużacza to należy użyć przedłużacza 3-żylowego z prawidłowo połączonym przewodem ochronnym.
- System komputerowy należy zabezpieczyć przed nagłymi, chwilowymi wzrostami lub spadkami napięcia, używiąze climinatora przepięć, urządzenia dopasowującego lub berzakłoceniowego źródła zasilania.
- Należy upewnić się, aby nic nie leżało na kabłach systemu komputerowego, oraz aby kabłe nie były umieszczone w miejscu, gdzie można byłoby na nie nadeptywać lub potykać się o nie.
- Nie należy rozlewać napojów ani innych płynów na system komputerowy.
- Nie należy wpychać żadnych przedmiotów do otworów systemu komputerowego, gdyż może to spowodować pożar lub porażenie prądem, poprzez zwarcie elementów wewnętrznych.
- System komputerowy powinien znajdować się z dala od grzejników i źródel ciepła. Ponadto, nie należy blokować otworów wentylacyjnych. Należy unikać kładzenia lużnych papierów pod komputer oraz unieszczania komputera w ciasnym miejscu bez możliwości cyrkulacji powietrza wokóń niego.

#### RETURN TO TOP OF THE PAGE

#### North Europe (Nordic Countries) Information

Placering/Ventilation

## VARNING:

FÖRSÄKRA DIG OM ATT HUVUDBRYTARE OCH UTTAG ÄR LÄTÅTKOMLIGA, NÄR DU STÄLLER DIN UTRUSTNING PÅPLATS.

Placering/Ventilation

## ADVARSEL:

SØRG VED PLACERINGEN FOR, AT NETLEDNINGENS STIK OG STIKKONTAKT ER NEMT TILGÆNGELIGE.

Paikka/Ilmankierto

#### VAROITUS:

SIJOITA LAITE SITEN, ETTÄ VERKKOJOHTO VOIDAAN TARVITTAESSA HELPOSTI IRROTTAA PISTORASIASTA.

Plassering/Ventilasjon

ADVARSEL:

NÅR DETTE UTSTYRET PLASSERES, MÅ DU PASSE PÅ AT KONTAKTENE FOR STØMTILFØRSEL ER LETTE Å NÅ.

#### RETURN TO TOP OF THE PAGE

## **BSMI Notice (Taiwan Only)**

符合乙類資訊產品之標準

RETURN TO TOP OF THE PAGE

## **Ergonomie Hinweis (nur Deutschland)**

Der von uns gelieferte Farbmonitor entspricht den in der "Verordnung über den Schutz vor Schäden durch Röntgenstrahlen"

#### festgelegten Vorschriften.

Auf der Rückwand des Gerätes befindet sich ein Aufkleber, der auf die Unbedenklichkeit der Inbetriebnahme hinweist, da die Vorschriften über die Bauart von Störstrahlern nach Anlage III ¤ 5 Abs. 4 der Röntgenverordnung erfüllt sind.

Damit Ihr Monitor immer den in der Zulassung geforderten Werten entspricht, ist darauf zu achten, daß

- 1. Reparaturen nur durch Fachpersonal durchgeführt werden.
- 2. nur original-Ersatzteile verwendet werden.
- 3. bei Ersatz der Bildröhre nur eine bauartgleiche eingebaut wird.

Aus ergonomischen Gründen wird empfohlen, die Grundfarben Blau und Rot nicht auf dunklem Untergrund zu verwenden (schlechte Lesbarkeit und erhöhte Augenbelastung bei zu geringem Zeichenkontrast wären die Folge).

Der arbeitsplatzbezogene Schalldruckpegel nach DIN 45 635 beträgt 70dB (A) oder weniger.

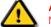

ACHTUNG: BEIM AUFSTELLEN DIESES GERÄTES DARAUF ACHTEN, DAB NETZSTECKER UND NETZKABELANSCHLUB LEICHT ZUGÄNGLICH SIND.

#### **RETURN TO TOP OF THE PAGE**

#### **End-of-Life Disposal**

Your new monitor contains materials that can be recycled and reused. Specialized companies can recycle your product to increase the amount of reusable materials and to minimize the amount to be disposed of.

Please find out about the local regulations on how to dispose of your old monitor from your sales representative.

#### (For customers in Canada and U.S.A.)

This product may contain lead and/or mercury. Dispose of in accordance to local-state and federal regulations. For additional information on recycling contact www.eia.org (Consumer Education Initiative)

#### RETURN TO TOP OF THE PAGE

#### China RoHS

The People's Republic of China released a regulation called "Management Methods for Controlling Pollution by Electronic Information Products" or commonly referred to as China RoHS. All products including CRT and LCD monitor which are produced and sold for China market have to meet China RoHS request.

## 中国大陆RoHS

根据中国大陆《电子信息产品污染控制管理办法》(也称为中国大陆RoHS), 以下部分列出了本产品中可能包含的有毒有害物质或元素的名称和含量

## 本表适用之产品

显示器(液晶及CRT)

## 有毒有害物质或元素

| 部件名称     | 有毒有害物质或元素 |           |           |                 |               |                 |
|----------|-----------|-----------|-----------|-----------------|---------------|-----------------|
|          | 铅<br>(Pb) | 汞<br>(Hg) | 鎘<br>(Cd) | 六价铬<br>( Cr6+ ) | 多溴联苯<br>(PBB) | 多溴二苯醚<br>(PBDE) |
| 外壳       | 0         | 0         | 0         | 0               | 0             | 0               |
| CRT显示屏   | ×         | 0         | 0         | 0               | 0             | 0               |
| 液晶显示屏/灯管 | ×         | ×         | 0         | 0               | 0             | 0               |
| 电路板组件*   | ×         | 0         | 0         | 0               | 0             | 0               |
| 电源适配器    | ×         | 0         | 0         | 0               | 0             | 0               |
| 电源线/连接线  | ×         | 0         | 0         | 0               | 0             | 0               |

★: 电路板组件包括印刷电路板及其构成的零部件,如电阻、电容、集成电路、连接器等 ○:表示该有審有害物质在该部件所有均质材料中的含量均在

- 《电子信息产品中有毒有害物质的限量要求标准》规定的限量要求以下 ×:表示该有毒有害物质至少在该部件的某一均质材料中的含量超出
- 《电子信息产品中有毒有害物质的限量要求标准》规定的限量要求;但是上表中打"×"的部件, 符合欧盟RoHS法规要求(属于豁免的部分)

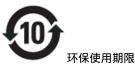

此标识指期限(十年),电子信息产品中含有的有毒有害物质或元素在正常使用的条件下不会发生外泄或突 变,电子信息产品用户使用该电子信息产品不会对环境造成严重污染或对其人身、财产造成严重损害的期 限.

## 中国能源效率标识

根据中国大陆《能源效率标识管理办法》本显示器符合以下要求:

| 能源效率(cd/W) | >1.05         |
|------------|---------------|
| 能效等级       | 1级            |
| 能效标准       | GB 21520-2008 |

#### RETURN TO TOP OF THE PAGE

## Lead-free guarantee

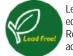

Lead free display promotes environmentally sound recovery and disposal of waste from electrical and electronic equipment. Toxic substances like Lead has been eliminated and compliance with European community's stringent RoHs directive mandating restrictions on hazardous substances in electrical and electronic equipment have been adhered to in order to make Philips monitors safe to use throughout its life cycle.

#### RETURN TO TOP OF THE PAGE

#### About This Guide

Notational Descriptions

# **About This Manual**

## **About This Guide**

This electronic user's guide is intended for anyone who uses the Philips LCD Monitor. It describes the LCD monitor's features, setup, operation and other important information. Its contents are identical to the information in our printed version.

It includes the following sections:

Safety and Troubleshooting Information provides tips and solutions for common problems as well as other related information you may need.

About This Electronic User's Manual gives an overview of information included, along with notation icon descriptions and other documentation for your reference.

Product Information gives an overview of the monitor's features as well as the technical specifications for this monitor.

Installing Your Monitor describes the initial setup process and gives an overview of how to use the monitor. On-Screen Display provides information on adjusting the settings on your monitor.

Customer Care and Warranty contains a list of worldwide Philips Consumer Information Centers along with

help desk phone numbers and information on the warranty applicable to your product.

Download and Print Option transfers this entire manual to your hard drive for easy reference.

## RETURN TO TOP OF THE PAGE

## **Notational Descriptions**

The following subsections describe notational conventions used in this document.

## Notes, Cautions and Warnings

Throughout this guide, blocks of text may be accompanied by an icon and printed in bold or italic type. These blocks contain notes, cautions or warnings. They are used as follows:

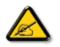

NOTE: This icon indicates important information and tips that help you make better use of your computer system.

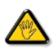

CAUTION: This icon indicates information that tells you how to avoid either potential damage to hardware or loss of data.

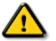

WARNING: This icon indicates the potential for bodily harm and tells you how to avoid the problem.

Some warnings may appear in alternate formats and may not be accompanied by an icon. In such cases, the specific presentation of the warning is mandated by the relevant regulatory authority.

RETURN TO TOP OF THE PAGE

- Your LCD Monitor
- Smartimage
- SmartContrast
- SmartSaturate
- SmartSharpness
- Technical Specifications
- Resolution & Preset Modes
- Philips Pixel Defect Policy
- Automatic Power Saving
- Product Views
- Physical Function
- SmartControl II

## **Product Information**

## Your LCD monitor

Congratulations on your purchase and welcome to Philips. To fully benefit from the support that Philips offers, register your product at. www. philips.com/welcome

## **SmartImage**

#### What is it?

SmartImage provides presets that optimize display for different types of content, dynamically adjusting brightness, contrast, color and sharpness in real time. Whether you're working with text applications, displaying images or watching a video, Philips SmartImage delivers great optimized LCD display performance.

## Why do I need it?

You want a LCD display that delivers optimized display all your favorite types of content, SmartImage software dynamically adjust brightness, contrast, color and sharpness in real time to enhance your LCD viewing experience.

## How does it work?

SmartImage is an exclusive, leading edge Philips technology that analyzes the content displayed on your screen. Based on a scenario you select, SmartImage dynamically enhances the contrast, color saturation and sharpness of images and videos for ultimate display performance - all in real time with the press on a single button.

## How to enable SmartImage?

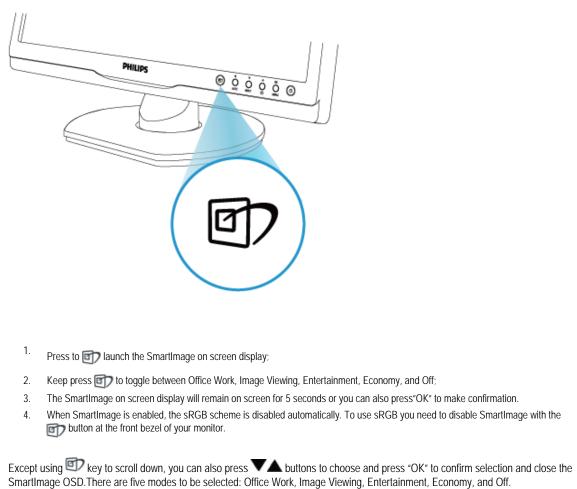

Smartimage USD. I here are five modes to be selected: Office work, image viewing, Entertainment, Economy, and Off

There are five modes to be selected: Office Work, Image Viewing, Entertainment, Economy, and Off.

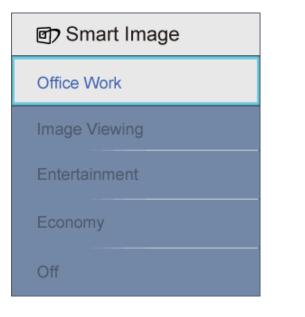

- 1. Office Work: Enhances text and dampens brightness to increase readability and reduce eye strain. This mode significantly enhances readability and productivity when you're working with spreadsheets, PDF files, scanned articles or other general office applications.
- Image Viewing: This profile combines color saturation, dynamic contrast and sharpness enhancement to display photos and other images with outstanding clarity in vibrant colors – all without artifacts and faded colors.
- Entertainment: Ramped up luminance, deepened color saturation, dynamic contrast and razor sharpness displays every details in darker areas of your videos without color washout in brighter areas maintaining a dynamic natural values for the ultimate video display.
- 4. **Economy:** Under this profile, brightness, contrast are adjusted and backlighting fine-tuned for just right display of everyday office applications and lower power consumption.
- 5. **Off:** No optimization by SmartImage.

#### RETURN TO TOP OF THE PAGE

## **SmartContrast**

#### What is it?

Unique technology that dynamically analyzes displayed content and automatically optimizes a LCD monitor's contrast ratio for maximum visual clarity and viewing enjoyment, stepping up backlighting for clearer, crisper and brighter images or dimming backlighting for clear display of images on dark backgrounds.

## Why do I need it?

You want the very best visual clarity and viewing comfort for every type of content. SmartContrast dynamically controls contrast and adjusts backlighting for clear, crisp, bright gaming and video images or displays clear, readable text for office work. By reducing your monitor's power consumption, you save on energy costs and extend the lifetime of your monitor.

#### How does it work?

When you active SmartContrast which will analysis the content you are displaying in real time to adjust colors and control backlight intensity. This

function can obviously enhance contrast in dynamic for more entertainment fun when viewing videos or playing games.

#### RETURN TO TOP OF THE PAGE

#### **SmartSaturate**

## What is it?

Smart technology that controls color saturation - the degree to which one on screen color is diluted by neighboring colors - to deliver rich and vibrant images for more entertainment fun when you are viewing videos.

## Why do I need it?

You want rich, vibrant images for more entertainment fun when viewing photos or videos.

#### How does it work?

SmartSaturate dynamically controls color saturation – the degree to which on-screen color is diluted by neighboring colors – to deliver rich, vibrant display for more entertainment fun when you are viewing images or videos in your display's Entertainment mode and is turned off for top quality display of office application and in the Economy mode to reduce power consumption.

#### RETURN TO TOP OF THE PAGE

#### **SmartSharpness**

#### What is it?

Smart technology that enhances sharpness when you need it for ultimate display performance and more entertainment fun when you are viewing videos or photos.

#### Why do I need it?

You want the ultimate in sharpness for more entertainment fun when viewing photos or videos.

#### How does it work?

Smart technology enhances sharpness when you need it for ultimate display performance and more entertainment fun when you are viewing videos or photos in the Entertainment mode and is turned off for top quality display of office applications and in the Economy mode to reduce power consumptions.

## RETURN TO TOP OF THE PAGE

## **Technical Specifications\***

| LCD panel type                                  | TFT-LCD                                                                                                    |  |  |  |
|-------------------------------------------------|----------------------------------------------------------------------------------------------------|--|--|--|
| Panel size                                      | 19"                                                                                                    |  |  |  |
| Aspect ratio                                    | 5:4                                                                                                    |  |  |  |
| Pixel Pitch                                     | 0.294 x 0.294 mm                                                                                                    |  |  |  |
| • Brightness                                    | 250 cd/m <sup>2</sup>                                                                                                    |  |  |  |
| •SmartContrast                                  | 25000:1                                                                                                    |  |  |  |
| •Contrast ratio(typ.)                           | 800:1                                                                                                    |  |  |  |
| Response time (typical)                         | 5 ms                                                                                                    |  |  |  |
| Optimum Resolution                              | 1280 x 1024 @ 60Hz                                                                                                    |  |  |  |
| Viewing angle                                   | 176° (H) / 170° (V) @ C/R > 5                                                                                                    |  |  |  |
| Picture Enhancement                             | Smartimage                                                                                                    |  |  |  |
| Display colors                                  | 16.7 M                                                                                                    |  |  |  |
| Scanning Frequency                              | 30 - 83 kHz (H)/56 -75Hz (V)                                                                                                    |  |  |  |
| • sRGB                                          | YES                                                                                                    |  |  |  |
| Connectivity                                    | •                                                                                                    |  |  |  |
| Signal input                                    | DVI-D (digital, HDCP, available for selective models), VGA (Analog)                                                                |  |  |  |
| Input Signal                                    | Separate Sync, Sync on Green                                                                                                    |  |  |  |
| Convenience                                     |                                                                                                    |  |  |  |
| User Convenience                                | Smartimage, Auto(Back), Input(Down), Brightness(Up), Menu(OK), Power On/Off                                                        |  |  |  |
| OSD Languages                                   | English, French, German, Italian, Russian, Spanish, Simplified Chinese, Portuguese                                                 |  |  |  |
| Other convenience                               | VESA mount (100 x 100mm), Kensington lock                                                                                          |  |  |  |
| Plug & Play Compatibility                       | DDC/CI, sRGB, Windows 98/2000/XP/Vista, Mac OS X                                                                                   |  |  |  |
| Stand                                           |                                                                                                    |  |  |  |
| Height adjustment                               | 70 mm (19S1CB/19S1CS models)                                                                                                    |  |  |  |
| • Swivel                                        | -45/+45 (19S1CB/19S1CS models)                                                                                                    |  |  |  |
| • Tilt                                          | -5/+20                                                                                                    |  |  |  |
| Power                                           |                                                                                                    |  |  |  |
| • On mode                                       | < 19 W (typ.),< 22.8 W (max.)                                                                                                    |  |  |  |
| On mode (ECO mode)                              | < 16.5 W (typ.)                                                                                                    |  |  |  |
| Energy Consumption (EnergyStar 5.0 test method) | AC Input Voltage at 100VAC<br>+/-5VAC, 50Hz +/- 3Hz AC Input Voltage at 115VAC<br>+/-5VAC, 60Hz +/- 3Hz AC Input Voltage at 230VAC |  |  |  |

file:///Fl/manual spec/813/spec/cd/Q70G900081316B 19S1/19S1 CD/lcd/manual/ENGLISH/19S1/product/product.htm(第5/11页)2009-9-18 16:32:06

| Normal Operation              | 18 W                                                | 18 W                                                | 18 W                                                |  |  |
|-------------------------------|-----------------------------------------------------|-----------------------------------------------------|-----------------------------------------------------|--|--|
| Sleep                         | 0.8 W                                               | 0.8 W                                               | 0.8 W                                               |  |  |
| Off                           | 0.5 W                                               | 0.5 W                                               | 0.5 W                                               |  |  |
| Heat Dissipation*             | AC Input Voltage at 100VAC<br>+/-5VAC, 50Hz +/ -3Hz | AC Input Voltage at 115VAC<br>+/-5VAC, 60Hz +/ -3Hz | AC Input Voltage at 230VAC<br>+/-5VAC, 50Hz +/ -3Hz |  |  |
| Normal Operation              | 61.4BTU/hr                                          | 61.4BTU/hr                                          | 61.4BTU/hr                                          |  |  |
| Sleep                         | 2.7BTU/hr                                           | 2.7BTU/hr                                           | 2.7BTU/hr                                           |  |  |
| Off                           | 1.7BTU/hr                                           | 1.7BTU/hr                                           | 1.7BTU/hr                                           |  |  |
| Power LED indicator           | On mode: White, Standby/Sle                         | ep mode: White (blinking)                           |                                                     |  |  |
| Power Supply                  | Build-in, 100-240VAC, 50/60H                        | lz                                                  |                                                     |  |  |
| Dimension                     |                                                     |                                                     |                                                     |  |  |
| Product with stand (WxHxD)    | 404 x 417 x 185mm                                   |                                                     |                                                     |  |  |
| Product without stand (WxHxD) | 404 x 350 x 68mm                                    |                                                     |                                                     |  |  |
| Box dimension (WxHxD)         | 451 x 465 x 151mm                                   |                                                     |                                                     |  |  |
| Weight                        | 1                                                   |                                                     |                                                     |  |  |
| Product with stand            | 3.85kg                                              |                                                     |                                                     |  |  |
| Product without stand         | 3.47kg                                              |                                                     |                                                     |  |  |
| Product with packaging        | 5.24kg                                              |                                                     |                                                     |  |  |
| Operating Condition           | 1                                                   |                                                     |                                                     |  |  |
| Temperature range (operation) | 0° C to 40 ° C                                      |                                                     |                                                     |  |  |
| Temperature range (operation) | -20° C to 60° C                                     |                                                     |                                                     |  |  |
| Relative humidity             | 20% to 80%                                          |                                                     |                                                     |  |  |
|                               | Non-operation: + 12,000 ft ( 3,                     | ,658 m)                                             |                                                     |  |  |
| Altitude                      | operation: + 40,000 ft (12,192 m),                  |                                                     |                                                     |  |  |
| • MTBF                        | 50000 hrs                                           |                                                     |                                                     |  |  |
| Environmental                 | ,,                                                  |                                                     |                                                     |  |  |
| • ROHS                        | YES                                                 |                                                     |                                                     |  |  |
| • EPEAT                       | sliver                                              |                                                     |                                                     |  |  |
| EnergyStar                    | 5.0                                                 |                                                     |                                                     |  |  |
| Packaging                     | 100% recyclable                                     |                                                     |                                                     |  |  |
| Compliance and standards      | ;<br>;                                              |                                                     |                                                     |  |  |
| Regulatory Approvals          |                                                     | C Class B, SEMKO, TCO'03, T                         | ÜV/GS, TÜV Ergo, UL/cUL                             |  |  |
| Cabinet                       | 1 0, .                                              |                                                     | <b>U</b> ·                                          |  |  |
| • Color                       | Sliver/Black, Black/Black                           |                                                     |                                                     |  |  |
| • Finish                      | Texture                                             |                                                     |                                                     |  |  |

## RETURN TO TOP OF THE PAGE

## **Resolution & Preset Modes**

- A. Maximum Resolution
- For 19S1 1280 x 1024 at 75 Hz (analog input)

1280 x 1024 at 75 Hz (digital input)

- B. Recommended Resolution
- For 19S1

1280 x 1024 at 60 Hz (digital input) 1280 x 1024 at 60 Hz (analog input)

## 11 factory preset modes:

|        | Resolution |        |
|--------|------------|--------|
| 31.469 | 720*400    | 70.087 |
| 31.469 | 640*480    | 59.940 |
| 35.000 | 640*480    | 67.000 |
| 37.500 | 640*480    | 75.000 |
| 35.156 | 800*600    | 56.250 |
| 37.879 | 800*600    | 60.317 |
| 46.875 | 800*600    | 75.000 |
| 48.363 | 1024*768   | 60.004 |
| 60.023 | 1024*768   | 75.029 |
| 63.981 | 1280*1024  | 60.020 |
| 79.976 | 1280*1024  | 75.025 |

## RETURN TO TOP OF THE PAGE

## **Automatic Power Saving**

file:///F|/manual spec/813/spec/cd/Q70G900081316B 19S1/19S1 CD/lcd/manual/ENGLISH/19S1/product/product.htm(第7/11页) 2009-9-18 16:32:06

If you have VESA DPM compliance display card or software installed in your PC, the monitor can automatically reduce its power consumption when not in use. If an input from a keyboard, mouse or other input device is detected, the monitor will 'wake up' automatically. The following table shows the power consumption and signaling of this automatic power saving feature:

| Power Management Definition |       |        |        |                                  |                     |
|-----------------------------|-------|--------|--------|----------------------------------|---------------------|
| VESA Mode                   | Video | H-sync | V-sync | Power Used                       | LED color           |
| Active                      | ON    | Yes    | Yes    | < 19 W (typ.),< 22.8 W<br>(max.) | White               |
| Sleep                       | OFF   | No     | No     | < 0.8 W (typ.)                   | White<br>(Blinking) |
| Switch Off                  | OFF   | -      | -      | < 0.5W (typ.)                    | Off                 |

This monitor is ENERGY STAR<sup>®</sup> compliant. As an ENERGY STAR<sup>®</sup> Partner, we have determined that this product meets the ENERGY STAR<sup>®</sup> guidelines for energy efficiency.

\* This data is subject to change without notice.

The native resolution of the monitor is 1280 x 1024, By default, your monitor has 100% (max.) 50% contrast, and 6500K color temperature, with full white pattern.

## RETURN TO TOP OF THE PAGE

## **Product Views**

Follow the links to see various views of the monitor and its components.

Front View Product Description

RETURN TO TOP OF THE PAGE

**Physical Function** 

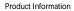

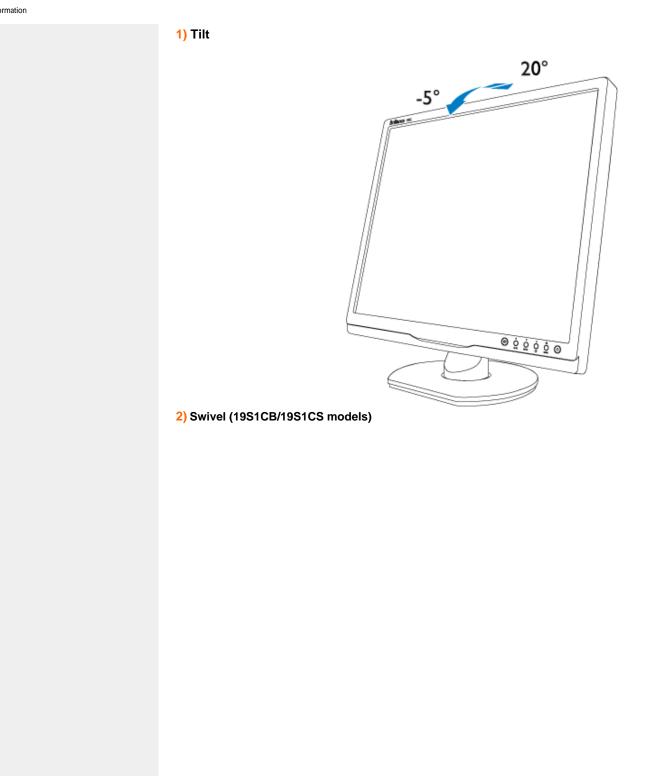

Product Information

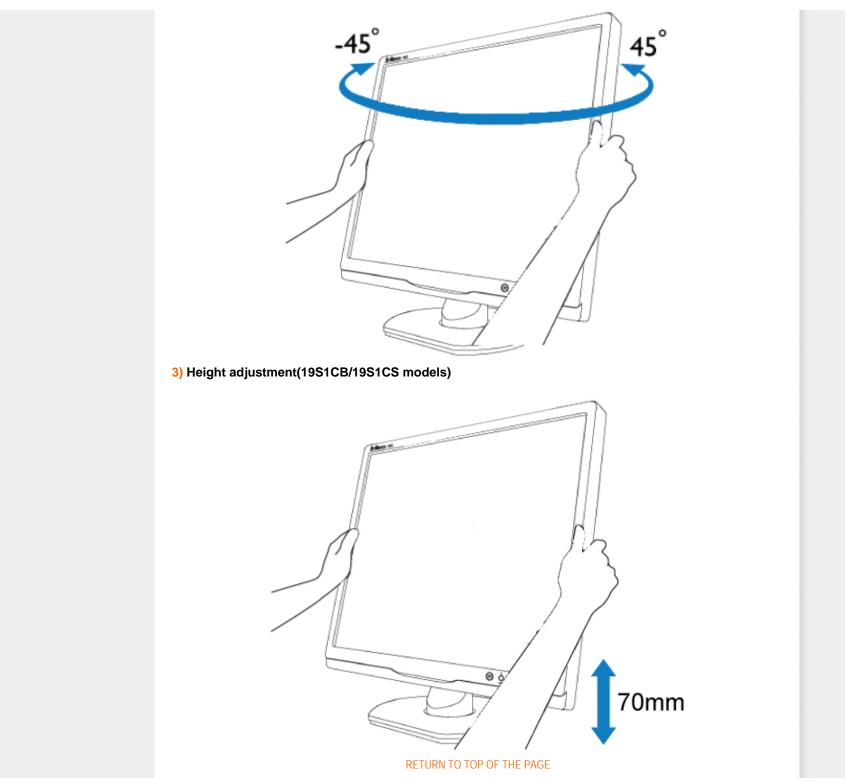

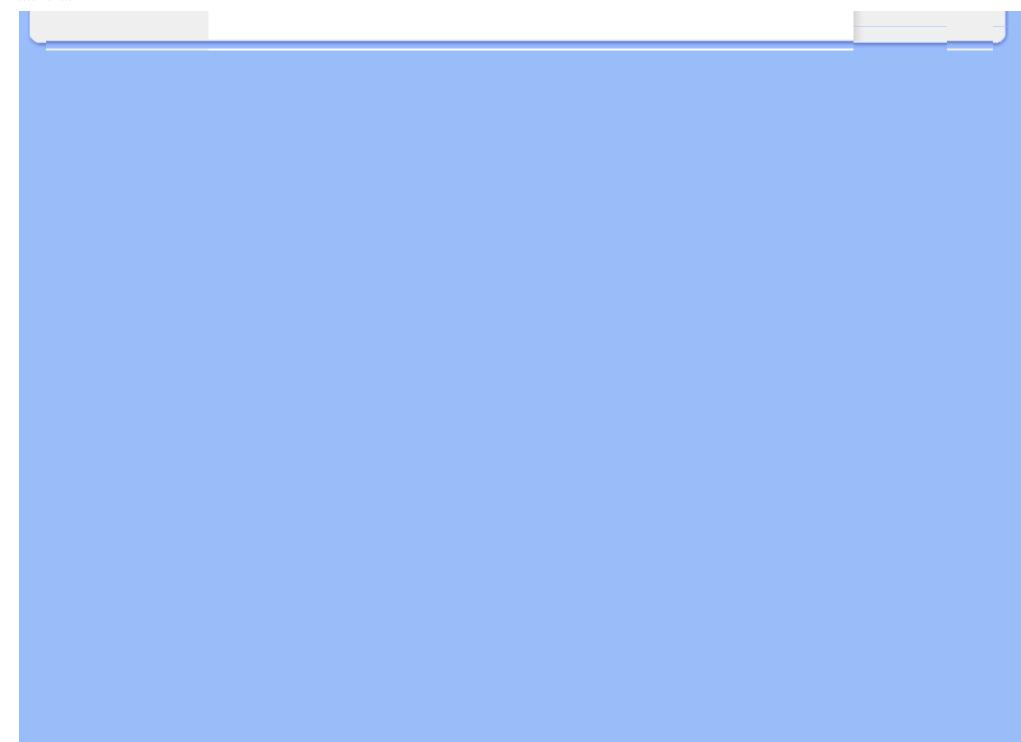

- Product Features
- Technical Specifications
- Resolution & Preset Modes
- Automatic Power Saving
- Physical Specification
- Pin Assignment
- Product Views

# **Philips Pixel Defect Policy**

## **Philips' Flat Panel Monitors Pixel Defect Policy**

Philips strives to deliver the highest quality products. We use some of the industry's most advanced manufacturing processes and practice stringent quality control. However, pixel or sub pixel defects on the TFT LCD panels used in flat panel monitors are sometimes unavoidable. No manufacturer can guarantee that all panels will be free from pixel defects, but Philips guarantees that any monitor with an unacceptable number of defects will be repaired or replaced under warranty. This notice explains the different types of pixel defects and defines acceptable defect levels for each type. In order to qualify for repair or replacement under warranty, the number of pixel defects on a TFT LCD panel must exceed these acceptable levels. For example, no more than 0.0004% of the sub pixels on a 19" XGA monitor may be defective. Furthermore, Philips sets even higher quality standards for certain types or combinations of pixel defects that are more noticeable than others. This policy is valid worldwide.

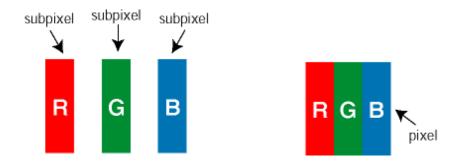

## Pixels and Sub pixels

A pixel, or picture element, is composed of three sub pixels in the primary colors of red, green and blue. Many pixels together form an image. When all sub pixels of a pixel are lit, the three colored sub pixels together appear as a single white pixel. When all are dark, the three colored sub pixels together appear as a single black pixel. Other combinations of lit and dark sub pixels appear as single pixels of other colors.

## Types of Pixel Defects

Pixel and sub pixel defects appear on the screen in different ways. There are two categories of pixel defects and several types of sub pixel defects within each category.

Bright Dot Defects Bright dot defects appear as pixels or sub pixels that are always lit or 'on'. That is, a bright dot is a

sub-pixel that stands out on the screen when the monitor displays a dark pattern. There are the types of bright dot defects:

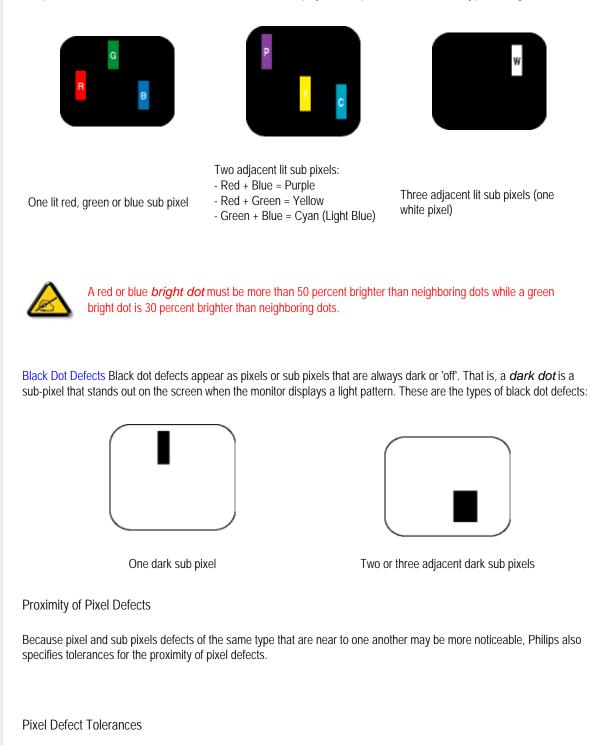

In order to qualify for repair or replacement due to pixel defects during the warranty period, a TFT LCD panel in a Philips flat panel monitor must have pixel or sub pixel defects exceeding the tolerances listed in the following tables.

| BRIGHT DOT DEFECTS                         | ACCEPTABLE LEVEL |
|--------------------------------------------|------------------|
| MODEL                                      | 19S1             |
| 1 lit subpixel                             | 3                |
| 2 adjacent lit subpixels                   | 1                |
| 3 adjacent lit subpixels (one white pixel) | 0                |
| Distance between two bright dot defects*   | >15mm            |
| Total bright dot defects of all types      | 3                |

| BLACK DOT DEFECTS                       | ACCEPTABLE LEVEL |
|-----------------------------------------|------------------|
| MODEL                                   | 19S1             |
| 1 dark subpixel                         | 5 or fewer       |
| 2 adjacent dark subpixels               | 2 or fewer       |
| 3 adjacent dark subpixels               | 0                |
| Distance between two black dot defects* | >15mm            |
| Total black dot defects of all types    | 5 or fewer       |

| TOTAL DOT DEFECTS                              | ACCEPTABLE LEVEL |
|------------------------------------------------|------------------|
| MODEL                                          | 19S1             |
| Total bright or black dot defects of all types | 5 or fewer       |

Note:

\* 1 or 2 adjacent sub pixel defects = 1 dot defect

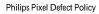

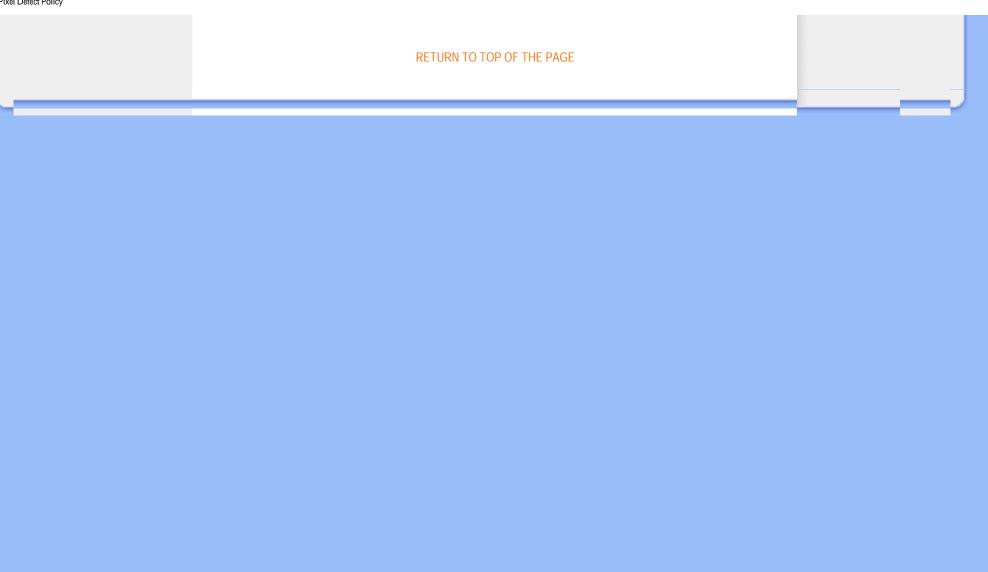

- Product Information
- Philips Pixel Defect Policy
- Philips SmartControl II
- System support and requirement
- Installation
- Start to use
- Q&A

# **SmartControl II (Selective Models)**

#### **Philips SmartControl II**

SmartControl II is monitor-based software with an easy-to-use on-screen graphic interface that guides you through fine-tuning resolution, color calibration and other display settings including brightness, contrast, clock & phase, position, RGB, white point and - on models with onboard speakers - volume adjustments.

#### System support and requirement:

- 1. Sytem support: 2000, XP, NT 4.0, XP 64 Edition, Vista 32/64. IE Support 6.0/7.0.
- 2. Language support: English, Simplified Chinese, German, Spanish, French, Italian, Russian, Portuguese.
- **3.** Philips Monitor support DDC/CI Interface.

#### Installation:

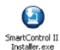

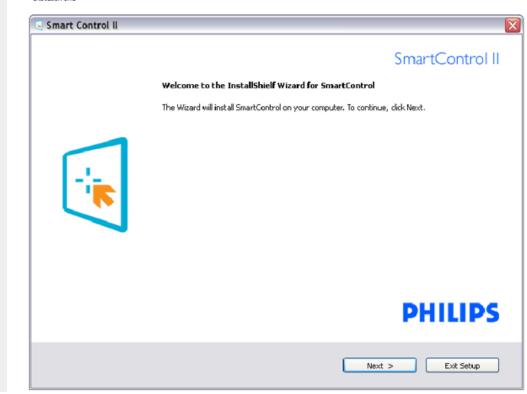

Follow the instruction and complete the installation. You can lauch after installation complete. If you want to launch later, you can either click the shortcut on desktop or toolbar.

#### Start to use:

#### 1. First launch -Wizard

The first time after installation of SmartControl II, it will automatically go to Wizard for first time launch. The wizard will guide you through adjustment your monitor performance step by step. You can go to Plug-in menu to launch wizard later on as well. You can adjust more options without wizard by Standard pane.

| Wizard Analog Sequence   | Wizard Digital Sequence  |
|--------------------------|--------------------------|
| Resolution               | Resolution               |
| Focus                    | Contrast                 |
| Brightness               | Brightness               |
| Contrast                 | White Point (Color Temp) |
| Position                 | File                     |
| White Point (Color Temp) |                          |
| File                     |                          |

| S Smart Control II                                                                                                    |             |
|----------------------------------------------------------------------------------------------------|-------------|
| Smart Control II Adjust Color Plugins Presets Options Hillp                                                                                                    | PHILIPS     |
| Wizand         YoouTineed to calibrate your display to get the most accurate color. We encourage you to use the simple turing process by selecting the Start Wizard button. This process involved a series of steps that will let you tune your display and save the settings.         1. Choose the Start Wizard button.         2. Follow the staps outlined in this process.         3. Save your settings for future use. |             |
|                                                                                                    | Start Waard |

## 2. Start with Standard pane:

Adjust menu:

Adjust Menu allow you to adjust Brightness, Contrast, Focus, Position and Resolution. You can follow the instruction and do the adjustment. Cancel prompts user if you want to cancel installation.

| Tab Heading | Sub Menu                    | Display in Analog | Display in Digital |
|-------------|-----------------------------|-------------------|--------------------|
| Adjust      | Brightness                  | Yes               | Yes                |
| Adjust      | Contrast                    | Yes               | Yes                |
| Adjust      | Focus (Clock & Clock Phase) | Yes               | No                 |
| Adjust      | Position                    | Yes               | No                 |
| Adjust      | Resolution                  | Yes               | Yes                |

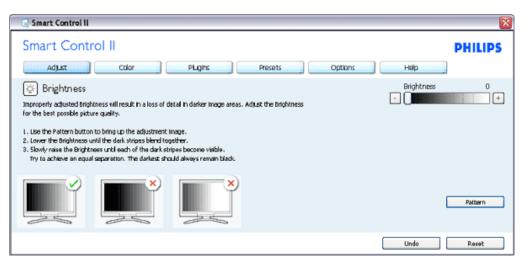

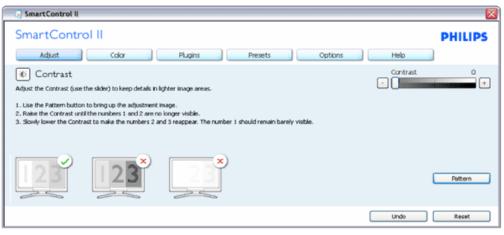

| SmartControl II                                                                                                    |                        |
|----------------------------------------------------------------------------------------------------|------------------------|
| SmartControl II Adjust Color Plugins Presets Options                                                                                                    | PHILIPS                |
| Image: Focus         Your display's training needs to be synchronized with the video signal.         1. Use the Pattern botton to bring up the adjustment image.         2. Choose Auto Setup.         3. If the vertical bands are still visible, you'll need to adjust the Pitch.         Pitch: Try to make the vertical bands disappear         Image: Pitch: Try to make the vertical bands disappear         Image: Pitch: Try to make the vertical bands disappear | Pitch 0 +<br>Phase 0 + |
|                                                                                                    | Undo Auto Setup        |

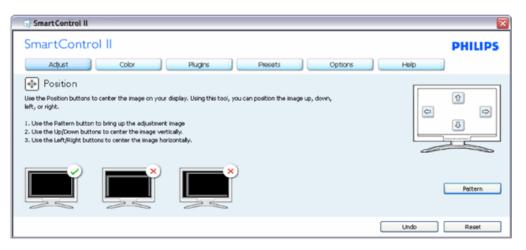

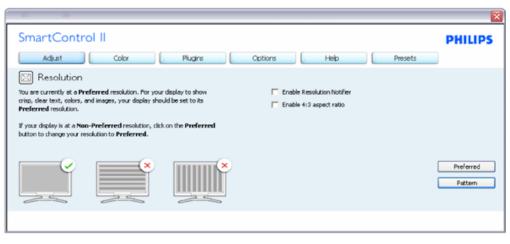

Color menu:

SmartControl

Color Menu allow you to adjust RGB, Black Level, White Point, Color Calibration, and SmartImage (Please refer to SmartImage section). You can follow the instruction and do the adjustment. Refer to below table for sub-menu item base on your input. Example for Color Calibration

| Tab Heading | Sub Menu          | Display in Analog | Display in Digital |
|-------------|-------------------|-------------------|--------------------|
| Color       | RGB               | Yes               | Yes                |
| Color       | Black Level       | Yes               | Yes                |
| Color       | White Point       | Yes               | Yes                |
| Color       | Color Calibration | Yes               | Yes                |
| Color       | Viewing Mode      | Yes               | Yes                |

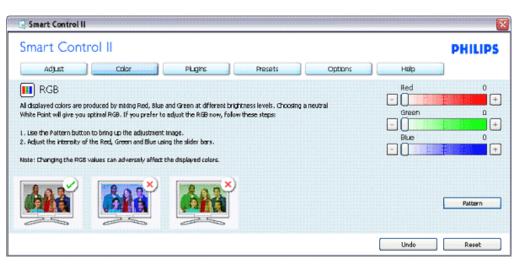

| 5 SmartControl II                                                                                                    |             |
|----------------------------------------------------------------------------------------------------|-------------|
| SmartControl II Adust Color Plugins Presets Options                                                                                                    | PHILIPS     |
| <ul> <li>White Point</li> <li>White Point is the point at which equal combinations of red, green and blue light at full intensity create white. This affects the overall color quelty. For the most accurate colors click the Reset button then select the White Point.</li> <li>Use the Pattern button to bring up the adjustment image.</li> <li>Holding a piece of white paper next to the display, choose the White Point value that males the display match the white paper.</li> </ul> | White Point |
|                                                                                                    | Pattern     |
| (                                                                                                    | Undo Reset  |

|                                                                                                    | X                       |
|----------------------------------------------------------------------------------------------------|-------------------------|
|                                                                                                    | <b>`</b>                |
| SmartControl II                                                                                                    | PHILIPS                 |
| Adjust Color Plugins Options Help Presets                                                                                                    |                         |
| Gamma Gamma                                                                                                    | 2.2                     |
| Gamma is a compnent of the pixel brightness in a display. A lower Gamma value produces brighter pixels and a higher Gamma value produces darker pixels. Normal computer displays use a Gamma value of 2.2.             | +                       |
| To adjust Gamma, SmartImage has to be off. Click the "SmartImage Off" button before adjusting Gamma.                                                                                                    |                         |
| <ol> <li>Use the Pattern button to bring up the adjustment image.</li> <li>Use the slider to select the desired Gamma.</li> </ol>                                                                                      |                         |
|                                                                                                    | [                       |
|                                                                                                    | SmartImage Off Pattern  |
|                                                                                                    | Pattern                 |
|                                                                                                    |                         |
| Undo                                                                                                    | Reset                   |
|                                                                                                    |                         |
| 🕟 Smart Control II                                                                                                    | $\overline{\mathbf{X}}$ |
| Smart Control II                                                                                                    | PHILIPS                 |
| Adjust Color Plugins Presets Options Help                                                                                                    |                         |
| Color Calibration                                                                                                    |                         |
| Your display needs t be properly calibrated in order for it to produce the widest range of colors accurately.                                                                                                    |                         |
| Calibration should always take place as the last tuning step in the process. Remember to recalibrate any time you<br>make individual adjustments to image quality or whenever you move your display to a new location. |                         |
| 1. Make all other necessary adjustments to image quality first.<br>2. Press Show Mi to learn how to use the calibration tools.                                                                                         |                         |
| <ol> <li>Press Show me to learn now to use the calibration process.</li> <li>Finally, press Start' to begin the calibration process.</li> </ol>                                                                        |                         |
| Enable Color Calibration                                                                                                    |                         |

1. "Show Me" starts color calibration tutorial.

Color software designed in collaboration with Joseph Holmes. Protected by U.S. Patent No. 6,686,953

- 2. Start starts the 6-step color calibration sequence.
- 3. Quick View loads the before/after images.
- 4. To return to Color home pane, click the Cancel button.
- 5. Enable color calibration by default is on. If unchecked, does not allow for color calibration to happen, dimes out start and quick view buttons.

Show Me

Quick View

Start

6. Must have patent info in calibration screen.

#### First color Calibration Screen:

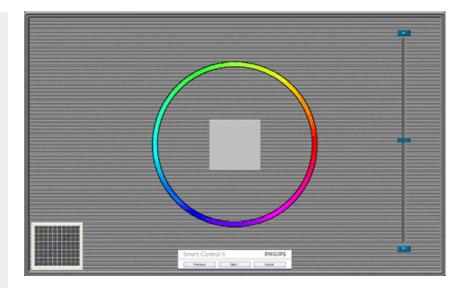

- 1. Previous button is disabled until the second color screen.
- 2. Next goes to the succeeding target (6-targets).
- Final next goes File>Presets pane.
   Cancel closes the UI and returns to the plug in page.

SmartImage - Allows user to change setting for better display setting based on content.

When Entertainment is set, SmartContrast and SmartResponse are enabled.

| SmartControl II                                                                                                    | X                    |
|----------------------------------------------------------------------------------------------------|----------------------|
| SmartControl II Adjust Color Plugins                                                                                                    | Presets Options Help |
| SmartImage         SmartImage provides different brightness and contrast levels to accomo applications.         Choose the setting that is most comfortable or efficient when viewing yo choose the one that best describes its type.         Image Viewing         Off         Off         Off         Off         Off         Off         Off         Off         Off |                      |

Plug-Ins - Asset Management Pane will only be active when selecting Asset Management from the drop-down Plug Ins menu.

SmartControl

| SmartControl II                    |                                     | ×       |
|------------------------------------|-------------------------------------|---------|
| SmartControl II                    |                                     | PHILIPS |
| Adjust Color                       | Plugins Options Help                | Presets |
| 😨 Asset Management                 |                                     |         |
| Manufacturer<br>Philps Electronics | Current Timing<br>1024x768@60 Hz    |         |
| Description<br>PHME12458           | Domain Name<br>PORTRAIT             |         |
| Serial Number<br>56789FGH45        | Computer Name<br>SJohrson           |         |
|                                    | Asset Management Status<br>Disabled |         |
|                                    |                                     |         |
|                                    |                                     |         |
|                                    |                                     |         |
|                                    |                                     |         |
|                                    |                                     |         |

Displays Assent Management information on Managment, Description, Serial Number, Current Timing, Domain Name, and Asset Management Status.

To return to Plug-in home pane select the plug-in tab.

Plug-Ins - Theft Deterrence Pane will only be active when selecting Theft Deterrence Mode from the drop-down Plug Ins menu.

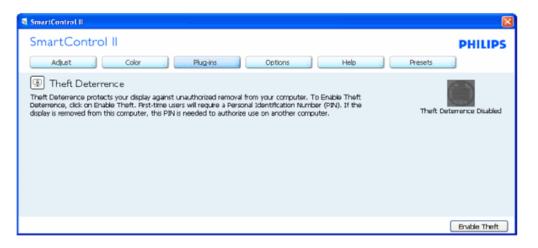

To enable Theft Deterrence, clicking Enable Theft Mode button brings up the following screen:

| SmartControl II | X                                                                          |
|-----------------|----------------------------------------------------------------------------|
| SmartControl II | PHILIPS<br>Help Presets<br>Time before display is disabled<br>(minutus) 60 |
|                 |                                                                            |
|                 | Accept Cancel                                                              |

- 1. User can enter PIN between 4 and 9 digits numbers only.
- 2. After entering PIN, Accept button takes user to the pop-up dialog box on the following page.
- 3. Minimum minutes set to 5. Slider set to 5 by default.
- 4. Does not require the display be attached to a different host to go into theft mode.

Once a PIN is entered and accepted, the following dialog box appears:

| SmartControl II                                                | × |
|----------------------------------------------------------------|---|
| Нер                                                            |   |
| SmartControl II                                                | ? |
| Register your PIN online (requires connection to the internet) |   |
| PHILIPS Yes No                                                 |   |

Click on No button takes user to the following screen.

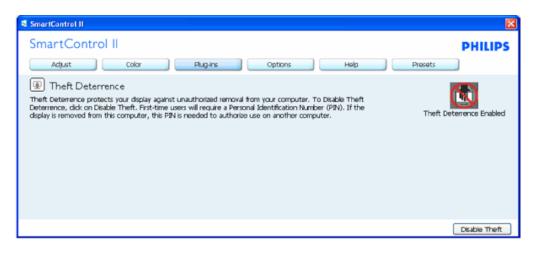

Click on Yes button takes user to secure web site landing page.

After creating PIN, the Theft Deterrence pane will indicate Theft Deterrence Enabled and provide PIN Options button:

| SmartControl II                                                                                                    | ×                        |
|----------------------------------------------------------------------------------------------------|--------------------------|
| SmartControl II                                                                                                    | PHILIPS                  |
| Adjust Color Plug-Ins Options Help                                                                                                    | Presets                  |
| Theft Deterrence Theft Deterrence protects your display against unauthorized removal from your computer. To Disable Theft Deterrence, dick on Disable Theft. First-time users will require a Personal Identification Number (PIN). If the display is removed from this computer, this PIN is needed to authorize use on another computer. | Theft Deterrence Enabled |
|                                                                                                    | Disable Theft            |

- 1. Theft Deterrence Enabled is displayed.
- 2. Disable Theft Mode opens pane screen on next page.
- 3. PIN Options button only available after user creates PIN, button opens secure PIN web site.

#### Disable Theft button opens the following pane:

| SmartControl II                                                                                                    | ×             |
|----------------------------------------------------------------------------------------------------|---------------|
| SmartControl II                                                                                                    | PHILIPS       |
| Adjust Color Plug-Ins Options Help                                                                                         | Presets       |
| In Theft Deterrence                                                                                                    |               |
| Theft Deterrence is currently Enabled. To disable Theft Deterrence, enter your PIN in the box below, then<br>click Accept. |               |
| Enter PIN to disable Theft Deterrence:                                                                                     |               |
|                                                                                                    |               |
|                                                                                                    |               |
|                                                                                                    |               |
|                                                                                                    |               |
|                                                                                                    | Accept Cancel |

- 1. After entering PIN, Accept button disables PIN.
- 2. Cancel button opens up main Theft Deterrence pane, displaying Theft Deterrence Disabled. Enable Theft Mode and PIN Options buttons.
- 3. Entering incorrect PIN results in the following dialog box:

| SmartControl II<br>Theft Deterrence Error |    |
|-------------------------------------------|----|
| SmartControl II                           | !  |
| Failed to disable theft deterrence!       |    |
| Please reenter the PIN and try again.     |    |
| PHILIPS                                   | ОК |

Options>Preferences - Will only be active when selecting Preferences from the drop-down Options menu. On a nonsupported display capable of DDC/CI, only the Help and Options tabs are available.

| - E - E                                                                                                    | S                                                                                    |
|----------------------------------------------------------------------------------------------------|--------------------------------------------------------------------------------------|
| SmartControl II<br>Adjust Color Plugins                                                                                                    | Cptions Help Presets                                                                 |
| Preferences You can use the following options to configure SmartControl II .  For Enable menu when right-dicking on desitop For Enable task tray menu For Run at system start-up Set Transparency For % For 50% F100% Select Language English For | LED Brightness 0 Improved entertainment:  Enable SmartResponse  Enable SmartContrast |
|                                                                                                    |                                                                                      |

- 1. Displays current preference settings.
- 2. A checked box enables the feature. The check box is a toggle.
- 3. Enable Context Menu on desktop is checked (On) by default. Enable Context menu displays SmartControl II selections for Select Preset and Tune Display in the desktop right-click context menu. Disabled removes SmartControl II from the right click context menu.
- 4. Enable Task Tray icon is checked (On) by default. Enable context menu shows the task tray menu for SmartControl II. A right click on the task tray icon displays the menu options for Help, Technical Support. Check for Upgrade, About, and Exit. When Enable task tray menu is disabled, the task tray icon will only display EXIT.
- 5. Run at Startup is checked (On) by default. When disabled, SmartControl II will not launch at start or be in the task tray. The only way to launch SmartControll II is either from the desktop short cut or from the program file. Any preset set to run at startup will not load when this box is unchecked (Disabled).
- 6. Enable transparency mode (Vista, XP, and 2k only). Default is 0% Opaque.

Options>Input - Will only be active when selecting Input from the drop-down Options menu. On a non-supported display capable of DDC/CI, only the Help and Options tabs are available. All other SmartControl II tabs are not available.

| SmartControl II                                                                                                    | 🔀          |
|----------------------------------------------------------------------------------------------------|------------|
| SmartControl II                                                                                                    | PHILIPS    |
| Adjust Color Plugins Presets Options Help                                                                                                    |            |
| 🕞 Input                                                                                                    |            |
| Your display has two inputs (connections on back of this display) so you can hook up two different sources at<br>the same time. Use the <b>Analog In</b> and <b>Digital In</b> buttons to select which source you'd like to view. You are<br>currently viewing the <b>Digital In</b> image. |            |
| IMPORTANTI If you switch inputs SmartControl II may lose the ability to control your monitor. In this case you<br>may have to use the Input Select button on the front of your monitor to switch back to the original input<br>before SmartControl II functionality can be restored.        |            |
| before Sinarconton II functionality can be restored.                                                                                                    |            |
|                                                                                                    |            |
|                                                                                                    |            |
|                                                                                                    |            |
| Analog In Digital In                                                                                                    | Digital In |

- Display the Source instruction pane and current input source setting.
   On single input displays, this pane will not be visible.

Options>Audio - Will only be active when selecting Volume from the drop-down Options menu. On a non-supported display capable of DDC/CI, only the Help and Options tabs are available.

| 🔄 Smart Control II                                                                                                    |        |     |
|----------------------------------------------------------------------------------------------------|--------|-----|
| Smart Control II<br>Adjust Color Plughs Presets Options                                                                                                    | PHIL   | IPS |
| Audio<br>Adjust the volume of the integrated loudspeakers by using the slider.<br>Turn off the integrated loudspeakers by checking the Mute checkbox.<br>The Mute | Volume | 0   |
|                                                                                                    |        |     |

**Option>Auto Pivot** 

| 🕟 Smart Control II                                                                                                    |                           |
|----------------------------------------------------------------------------------------------------|---------------------------|
| SmartControl II                                                                                                    | PHILIPS                   |
| Adjust Calor Plugins Help Options Presets                                                                                               |                           |
| 🛄 Auto Pivot                                                                                                    |                           |
| To manually rotate the screen image, click a rotation button. Uncheck the Auto Plvot box to disable automatic<br>screen-image rotation. |                           |
| ✓ Enable Auto Pivot.                                                                                                    |                           |
|                                                                                                    | 0°<br>90°<br>180°<br>270° |
|                                                                                                    |                           |

Help>User Manual - Will only be active when selecting User Manual from the drop-down Help menu. On a non-supported display capable of DDC/CI, only the Help and Options tabs are available.

| G Smart Control II                                                                                                    |                   |
|----------------------------------------------------------------------------------------------------|-------------------|
| Smart Control II                                                                                                    | PHILIPS           |
| Adjust Color Plugins Presets Options Help                                                                                                    |                   |
| 🕤 User Manual                                                                                                    |                   |
| If you need help setting up or operating Display Tune, click Technical Support: You'll have the option to fill out an Assistance Form.                   |                   |
| You can also choose to have information about your software automatically attached to the assistance form. You'll need to be online to use this feature. |                   |
|                                                                                                    |                   |
|                                                                                                    | User Nanual       |
|                                                                                                    | Technical Support |
|                                                                                                    |                   |
|                                                                                                    |                   |

Help>Version - Will only be active when selecting Version from the drop- down Help menu. On a non-supported display capable of DDC/CI, only the Help and Options tabs are available.

| Smart Control II     PHILIPS       Adjust     Color     Plugins     Presets     Options     Help |
|--------------------------------------------------------------------------------------------------|
|                                                                                                  |
|                                                                                                  |
| X. Version                                                                                       |
| Display Tune<br>Version 3.20 dtune-standard-R2007-01-04-1151-23                                  |
| Copyright 1993-2007 Portrait Display, Inc.<br>DD/EI Communication: ASIC                          |
| LOVEL COMMUNICACIÓN ASIC                                                                         |
|                                                                                                  |
|                                                                                                  |
|                                                                                                  |
|                                                                                                  |

#### **Context Sensitive menu**

The Context Sensitive menu is Enabled by default. If Enable Context Menu has been checked in the Options>Preferences pane, then the menu will be visible.

| Arrange Icons By<br>Refresh                      | ٠ |                                                          |
|--------------------------------------------------|---|----------------------------------------------------------|
| Paste<br>Paste Shortcut                          |   |                                                          |
| New                                              | ۲ |                                                          |
| Properties                                       |   |                                                          |
| SmartControl II<br>Select Preset<br>Tune Display | • |                                                          |
| Smartlinage                                      | • | Off                                                      |
|                                                  |   | Office Work<br>Image Viewing<br>Entertainment<br>Economy |

The Context Menu has four entries:

- 1. SmartControll II When selected the About Screen is displayed.
- 2. Select Preset Provides a hierarchical menu of saved presets for immediate use. A check mark shows the currently selected preset. Facoty Preset can also be called from the drop down menu.
- 3. Tune Display Opens the SmartControl II control panel.
- 4. Fly off for SmartImage Check current settings, Off, Office Work, ImageViewing, Entertainment, Economy.

#### **Task Tray Menu Enabled**

The task tray menu can be displayed by right-clicking on the SmartControl II icon from the task tray. Left Click will launch the application.

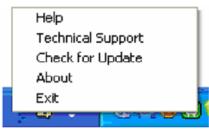

The task tray has five entries:

- 1. Help Access to User Manual file: opnes User Manual file using the default browser window.
- 2. Technical Support displays the tech support page.
- 3. Check for Update takes the user to PDI Landing and checks the user's version against the most current available.
- 4. About Displays detailed reference information: product version, release information, and product name.
- 5. Exit Close SmartControll II. To run SmartControll II again either select SmartControll II from Program menu, double-click the desktop PC icon or restart the system.

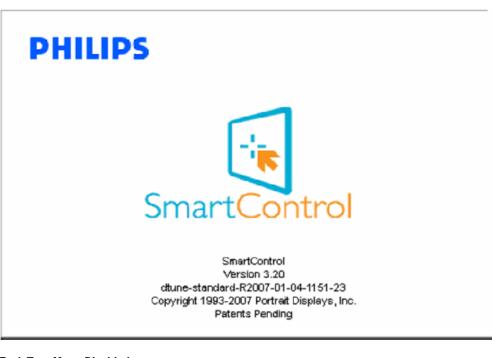

#### Task Tray Menu Disabled

When the Task Tray is disabled in the preference folder, only the EXIT selection is available. To completely remove SmartControll II from the task tray, disable Run at Startup in Options>Preferences.

#### Q&A

Q1. I change the monitor on a PC to a different one and the SmartControl becomes un-usable, what do I do?

A. Restart your PC and see if SmartControl can work. Otherwise, you will need to remove and re-install SmartControl to ensure proper driver is installed.

**Q2.** The SmartControl functions well at the beginning, but it is not workable, what can I do?

A. If the following actions were executed, the monitor driver may need to be re-installed.

Change video graphic adapter to another one Update video driver Activities on OS, such as service pack or patch Run Windows Update and updated monitor and/or video driver Windows was booted with the monitor power off or disconnected.

To find out, please right click My Computer and click on Properties->Hardware-> Device Manager. If you see "Plug and Play Monitor" shows under Monitor, then you need to re-install. Simply remove SmartControl and re-install it.

Q3. After installing SmartControl, when clicking on SmartControl tab, nothing shows up after a while or a failure message shows, what happened?

A. It might be your graphic adaptor is not compatible with the SmartControl. If your graphic adaptor is one of the above mentioned brands, try to download the most updated graphic adaptor driver from corresponding companies' web site. Install the driver. Remove SmartControl, and re-install it once more.

If it is still not working, we are sorry that the graphic adaptor is not supported. Please pay attention to Philips' web site for any updated SmartControl driver available.

Q4. When I click on Product Information, only partial information is shown, what happened?

A. It might be your graphic card adaptor driver is not the most updated version which fully supporting DDC/CI interface. Please try to download the most updated graphic adaptor driver from corresponding companies' web site. Install the driver. Remove SmartControl, and re-install it once more.

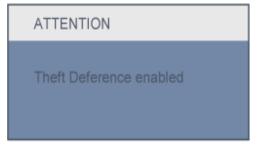

Q5. I forgot my PIN for Theft Deterrence Function. How can I do?

A. Please contact IT manager or Philips Service Center.

Q6. In a monitor with the SmartImage feature, the sRGB scheme of color temperature function in SmartControl is not responding, why?

A. When SmartImage is enabled, the sRGB scheme is disabled automatically. To use sRGB, you need to disable SmartImage with the 💷 button at the front bezel of your monitor.

RETURN TO TOP OF THE PAGE

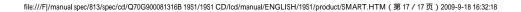

- Front View Produt Description
- Connecting to Your PC
- The Base
- Getting Started
- Optimizing Performance

Installing Your LCD Monitor

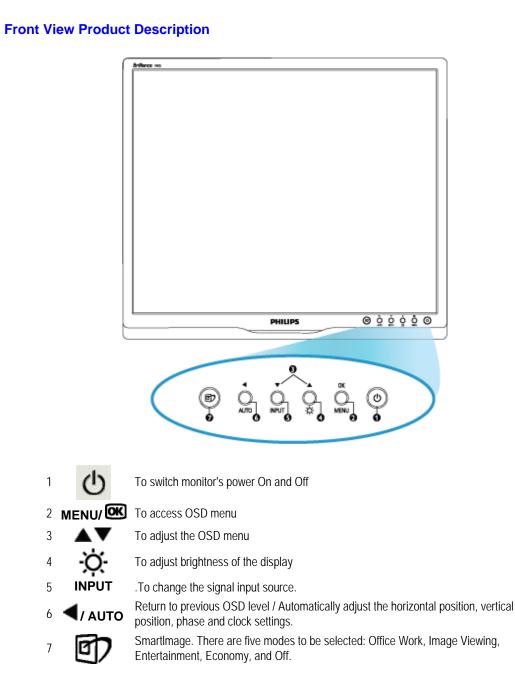

file:///F|/manual spec/813/spec/cd/Q70G900081316B 19S1/19S1 CD/lcd/manual/ENGLISH/19S1/install/install.htm(第1/3页)2009-9-18 16:32:22

#### RETURN TO TOP OF THE PAGE

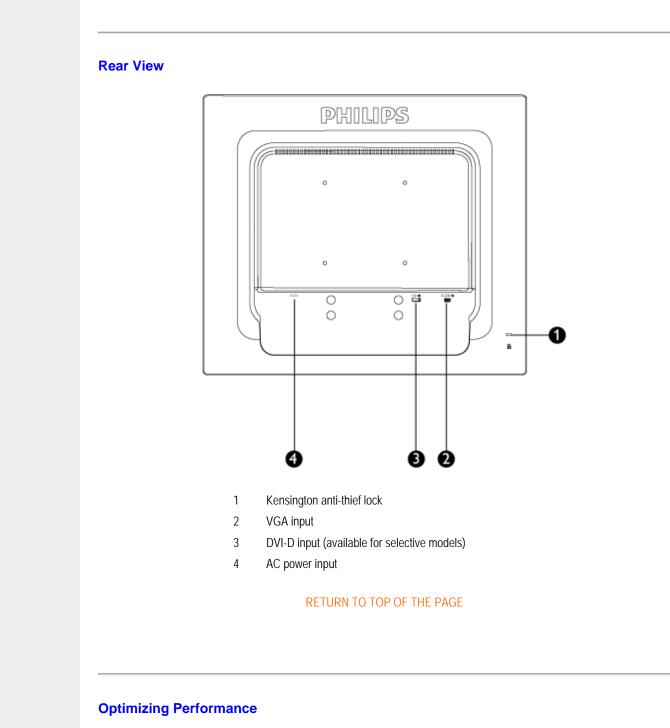

For best performance, ensure that your display settings are set at 1280x1024, 60Hz.

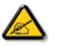

*Note:* You can check the current display settings by pressing the 'OK' button once. The current display mode is shown in OSD main controls called RESOLUTION.

RETURN TO TOP OF THE PAGE

Connecting to Your PC

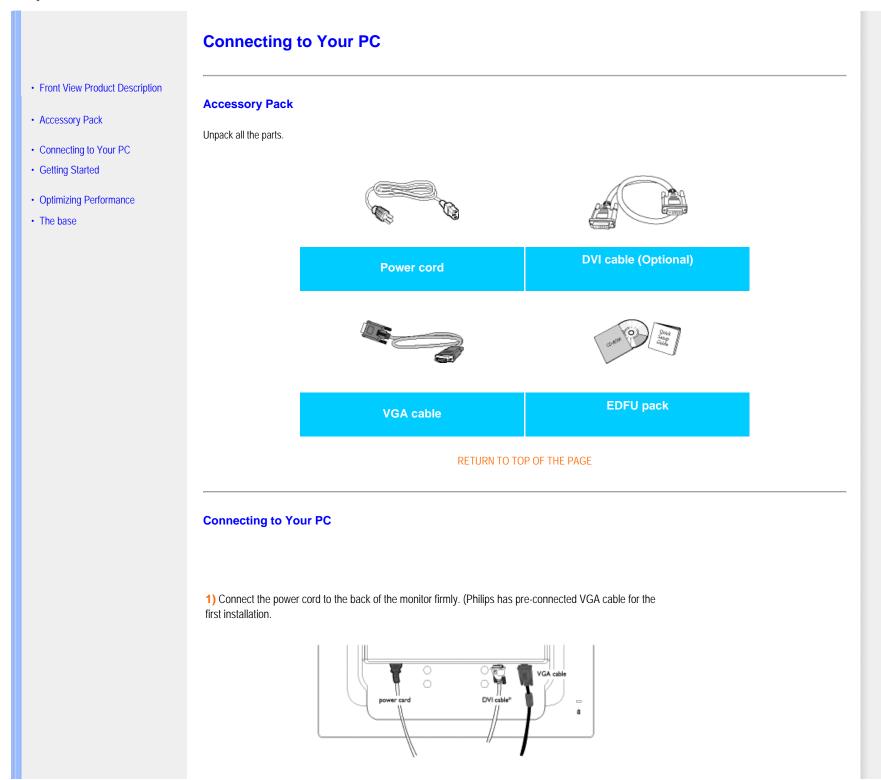

#### \* available for selective models

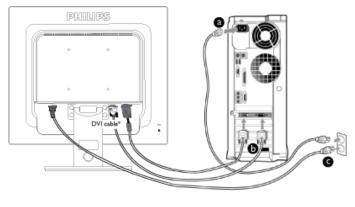

\* available for selective models

#### 2) Connect to PC

- (a) Turn off your computer and unplug its power cable.
- (b) Connect the monitor signal cable to the video connector on the back of your computer.
- (c) Plug the power cord of your computer and your monitor into a nearby outlet.
- (d) Turn on your computer and monitor. If the monitor displays an image, installation is complete.

#### RETURN TO TOP OF THE PAGE

# The Base

Attach the Base

- Front View Product Description
- Accessory Pack
- Setting up and connecting your monitor
- Getting Started
- Optimizing Performance
- Attach the Base
- Remove Base stand

#### Remove the Base

**1)** Firmly grasp the monitor with both hands. Attach the monitor stand to the monitor column until the tabs "click" into place before releasing the height adjustable column.

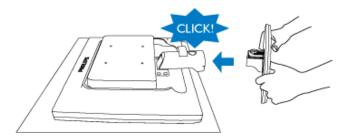

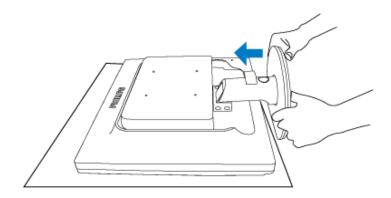

#### 19S1CB/19S1CS models

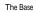

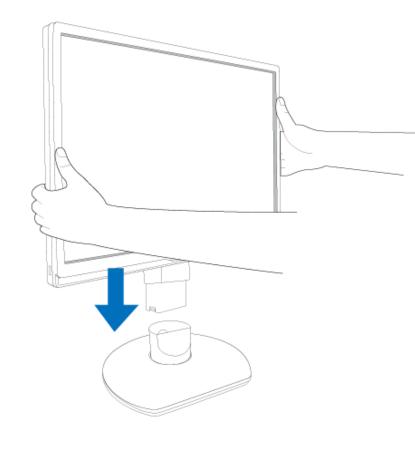

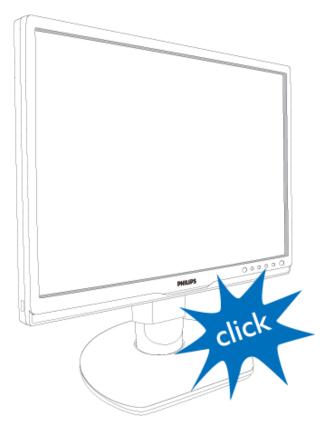

RETURN TO TOP OF THE PAGE

## Remove the base stand

Before you start disassembling the monitor base, please follow the instructions below to avoid damage or injury.

a) Extend the monitor stand to its maximum height.

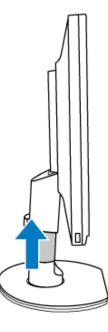

(b) Place the monitor face down on a smooth surface, taking care to avoid scratching or damaging the screen. Then lift the monitor stand.

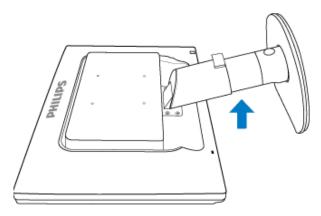

(c) Press the release button on the rear of the stand to remove the base from the stand.

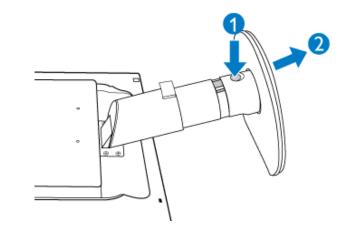

# Remove the base

## **Condition:**

for VESA standard mounting applications

(a) Remove the 4 screw covers.

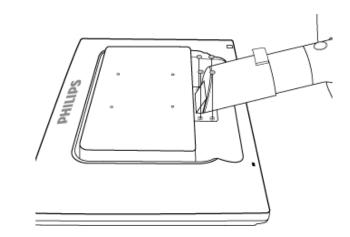

(b) Remove the 4 Screws and then remove the base from the LCD monitor.

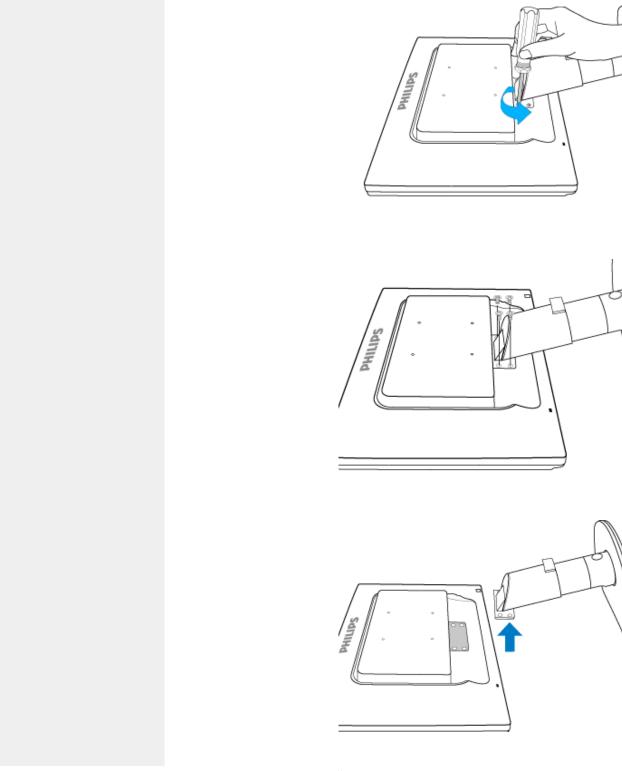

11

file:///FI/manual spec/813/spec/cd/Q70G900081316B 19S1/19S1 CD/lcd/manual/ENGLISH/19S1/install/base.htm(第6/7页)2009-9-18 16:32:28

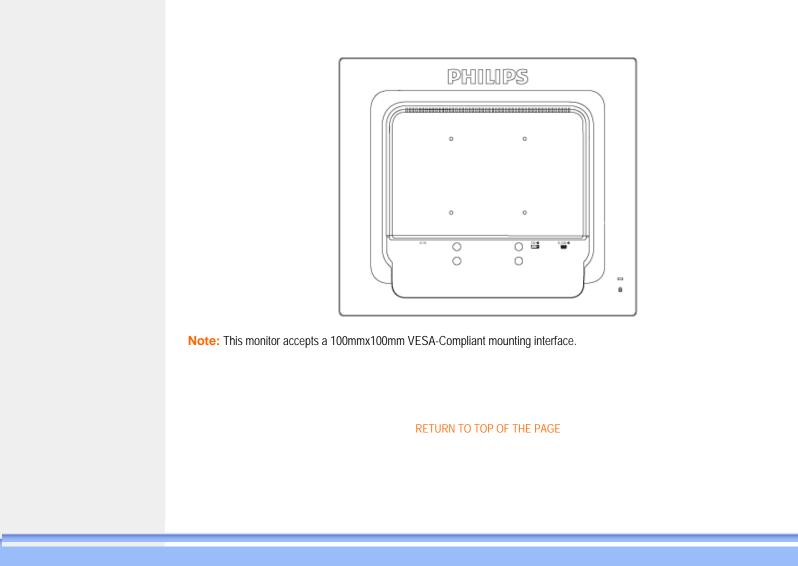

## Your LCD Monitor :

- Front View Product Description
- Setting Up and Connecting Your Monitor
- Getting Started
- Optimizing Performance

# **Getting Started**

# **Getting Started**

# Use the information file ( .inf) for Windows® 2000/XP/Vista or later

The built-in VESA DDC2B feature in Philips Monitors supports Plug & Play requirements for Windows® 2000/XP/ Vista. This information file ( .inf) should be installed in order that your Philips monitor can be enabled from the 'Monitor' dialog box in Windows® 2000/XP/Vista and the Plug & Play application can be activated. The installation procedure based on Windows® 2000, XP and Vista is specified as follows.

# For Windows® 2000

- 1. Start Windows® 2000
- 2. Click on the 'Start' button, point to 'Settings', and then click on 'Control Panel'.
- 3. Double click on the 'Display' Icon.
- 4. Select the 'Settings' tab then click on 'Advanced...'.
- 5. Select 'Monitor'
  - If the 'Properties' button is inactive, it means your monitor is properly configured. Please stop installation.
    If the 'Properties' button is active. Click on 'Properties' button. Please follow the steps given below.
- 6. Click on 'Driver' and then click on 'Update Driver...' then click on the 'Next' button.
- 7. Select 'Display a list of the known drivers for this device so that I can choose a specific driver', then click on 'Next' and then click on 'Have disk...'.
- 8. Click on the 'Browse...' button then select the appropriate drive F: ( CD-ROM Drive).
- 9. Click on the 'Open' button, then click on the 'OK' button.
- 10. Select your monitor model and click on the 'Next' button.
- Click on the 'Finish' button then the 'Close' button. If you can see the 'Digital Signature Not Found' window, click on the 'Yes' button.

# For Windows® XP

- 1. Start Windows® XP
- 2. Click on the 'Start' button and then click on 'Control Panel'.
- 3. Select and click on the category 'Printers and Other Hardware'
- 4. Click on the 'Display' Item.
- 5. Select the 'Settings' tab then click on the 'Advanced' button.
- 6. Select 'Monitor' tab
  - If the 'Properties' button is inactive, it means your monitor is properly configured. Please stop installation.
  - If the 'Properties' button is active, click on 'Properties' button.
  - Please follow the steps below.
- 7. Click on the 'Driver' tab and then click on 'Update Driver...' button.
- 8. Select the 'Install from a list or specific location [advanced]' radio button and then click on the 'Next' button.

- 9. Select the 'Don't Search. I will choose the driver to install' radio button. Then click on the 'Next' button.
- 10. Click on the 'Have disk...' button, then click on the 'Browse...' button and then select the appropriate drive F: (CD-ROM Drive).
- 11. Click on the 'Open' button, then click the 'OK' button.
- 12. Select your monitor model and click on the 'Next' button.
  - If you can see the 'has not passed Windows® Logo testing to verify its compatibility with Windows® XP' message, please click on the 'Continue Anyway' button.
- 13. Click on the 'Finish' button then the 'Close' button.
- 14. Click on the 'OK' button and then the 'OK' button again to close the Display\_Properties dialog box.

## For Windows® Vista

- 1. Start Windows® Vista
- 2. Click the Start button; select and click on 'Control Panel'.
- 3. Select and click on 'Hardware and Sound'
- 4. Choose 'Device Manager' and Click on 'Update device drivers'.
- 5. Select 'Monitor' and then right click on 'Generic PnP Monitor'.
- 6. Click on 'Update Driver Software'.
- 7. Select 'Browse my computer for driver software'.
- 8. Click the 'Browse' button and choose the drive in which you've placed the disk. Example: (CD-ROM Drive:\\Lcd \PC\drivers\).
- 9. Click the 'Next' button.
- 10. Wait few minutes for installing the driver, and then click 'Close' button.

If your Windows<sup>®</sup> 2000/XP/Vista version is different or you need more detailed installation information, please refer to your Windows<sup>®</sup> 2000/XP/Vista user's manual.

## RETURN TO TOP OF THE PAGE

# **On-Screen Display**

Description of the On-Screen Display

• The OSD Tree

# **Description of the On Screen Display**

# What is the On-Screen Display?

On-Screen Display (OSD) is a feature in all Philips LCD monitors. It allows an end user to adjust screen performance or select functions of the monitors directly through an on-screen instruction window. A user friendly on screen display interface is shown as below :

| Monitor Setup                   | Picture                |                         |
|---------------------------------|------------------------|-------------------------|
| 🛲 Input                         | VGA                    |                         |
| 🔅 Picture                       | DVI                    |                         |
| Color                           |                        |                         |
| € Language                      |                        |                         |
| OSD Settings                    |                        |                         |
| 🗘 Setup                         |                        |                         |
| G Sack G V                      |                        | 🗖 ОК                    |
| D shown above users can pres    | s <b>V A</b> buttons : | at the front bezel of t |
| e cursor, or to confirm the cho |                        |                         |

## The OSD Tree

Below is an overall view of the structure of the On-Screen Display. You can use this as a reference when you want to work your way around the different adjustments later on.

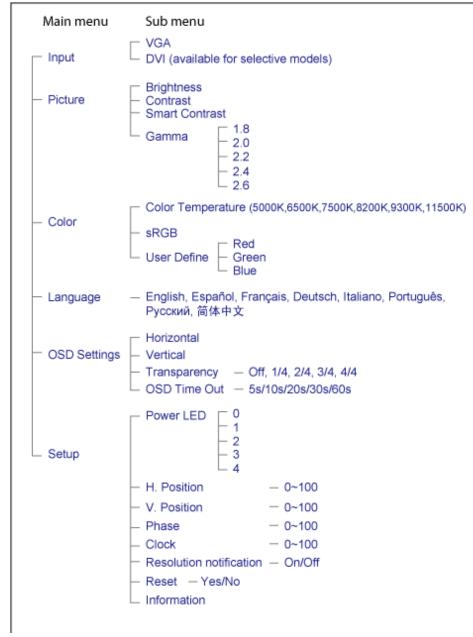

file:///Fl/manual spec/813/spec/cd/Q70G900081316B 19S1/19S1 CD/lcd/manual/ENGLISH/19S1/osd/osddesc.htm (第2/3页) 2009-9-18 16:32:39

# **Resolution notification**

This monitor is designed for optimal performance at its native resolution, 1280X1024@60Hz. When the monitor is powered on at a different resolution, an alert is displayed on screen: Use 1280x1024@60Hz for best results.

Display of the native resolution alert can be switched off from Setup in the OSD (On Screen Display) menu.

RETURN TO TOP OF THE PAGE

# **Customer Care & Warranty**

# PLEASE SELECT YOUR COUNTRY/AREA TO REVIEW DETAILS OF YOUR WARRANTY COVERAGE WESTERN EUROPE: • Austria • Belgium • Denmark • France • Germany • Greece • Finland • Ireland • Italy • Luxembourg • the Netherlands • Norway • Portugal • Sweden • Switzerland • Spain • United Kingdom • Poland EASTERN EUROPE: • Czech Republic • Hungary • Russia • Slovakia • Slovenia Turkey LATIN AMERICA: Argentina Brasil NORTH AMERICA: • CANADA • USA PACIFIC: • Australia • New Zealand ASIA: • China • Hong Kong • India • Indonesia • Korea • Malaysia • Pakistan • Philippines • Singapore • Taiwan • Thailand • Vietnam AFRICA: • South Africa MIDDLE EAST: • United Arab Emirates

file:///FI/manual spec/813/spec/cd/Q70G900081316B 19S1/19S1 CD/Icd/manual/ENGLISH/warranty/warranty.htm2009-9-18 16:32:41

## Your Philips F1rst Choice Warranty

#### Thank you for purchasing this Philips monitor.

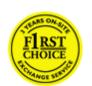

All Philips monitors are designed and manufactured to high standards and deliver high-quality performance, ease of use and ease of installation. Should you encounter any difficulties while installing or using this product, please contact the Philips helpdesk directly to benefit from your Philips F1rst Choice Warranty. This three-year service warranty entitles you to a swap model on-site if your monitor turns out to be faulty or defective. Philips aims at a swap within 48 hours of your call being received.

#### What is covered?

The Philips F1rst Choice Warranty applies within Andorra, Austria, Belgium, Cyprus, Denmark, France, Germany, Greece, Finland, Ireland, Italy, Liechtenstein, Luxembourg, Monaco, the Netherlands, Norway, Poland, Portugal, Sweden, Switzerland, Spain and the United Kingdom and only for monitors originally designed, manufactured, approved and/or authorized for usage within these countries.

Warranty coverage begins as from the day you buy your monitor. *For three years thereafter*, your monitor will be swapped by at least an equivalent monitor in case of defects provided for under the warranty coverage.

The swap monitor remains yours and Philips keeps the defective/original monitor. For the swap monitor the warranty period remains equal to that of your original monitor, being 36 months as from the purchase date of your original monitor.

#### What is excluded?

The Philips F1rst Choice Warranty applies provided the product is handled properly for its intended use, in accordance with its operating instructions and upon presentation of the original invoice or cash receipt, indicating the date of purchase, dealer's name and model and production number of the product.

The Philips F1rst Choice Warranty may not apply if:

The documents have been altered in any way or made illegible;

The model or production number on the product has been altered, deleted, removed or made illegible; Repairs or product modifications and alterations have been executed by unauthorized service organizations or persons;

Damage is caused by accidents including but not limited to lightning, water or fire, misuse or neglect; Reception problems caused by signal conditions or cable or antenna systems outside the unit; Defects caused by abuse or misuse of the monitor;

Product requires modification or adaptation to enable it to comply with local or national technical standards, which apply in countries for which the product was not originally designed, manufactured, approved and/or authorized. Therefore always check whether a product can be used in a specific country.

Note that products that are not originally designed, manufactured, approved and/or authorized for usage within the Philips F1rst Choice countries, do not apply to the Philips F1rst Choice Warranty. In these cases the Philips global

warranty terms are valid.

## Just a click away

In case of any problems, we advise you to read the operating instructions carefully or go to the www.philips.com/support website for additional support.

## Just a phone call away

In order to avoid unnecessary inconvenience, we advise you to read the operating instructions carefully or go to the www. philips.com/support website for additional support before contacting the Philips helpdesk.

To solve your problem quickly, please prepare the following details before contacting the Philips helpdesk:

Philips type number Philips serial number Purchase date (copy of purchase may be required) PC environment Processor:

- o CUP and Graphic card name and driver version
- Operating system
- o Application being used
- Other cards installed

Having the following information available will also help speed up the process:

Your proof of purchase indicating: date of purchase, dealer name, model and product serial number. The full address to which the faulty monitor has to be collected and the swap model should be delivered.

Philips' customer help desks are located worldwide. Click here to access the F1rst Choice Contact Information.

Or you can reach us via:

Website: http://www.philips.com/support

# **F1rst Choice Contact Information**

| Country         | Code | Telephone number | Tariff            |
|-----------------|------|------------------|-------------------|
| Austria         | +43  | 0810 000206      | €0.07             |
| Belgium         | +32  | 078 250851       | € 0.06            |
| Denmark         | +45  | 3525 8761        | Local call tariff |
| Finland         | +358 | 09 2290 1908     | Local call tariff |
| France          | +33  | 082161 1658      | € 0.09            |
| Germany         | +49  | 01803 386 853    | € 0.09            |
| Greece          | +30  | 00800 3122 1223  | Free of charge    |
| Ireland         | +353 | 01 601 1161      | Local call tariff |
| Italy           | +39  | 840 320 041      | € 0.08            |
| Luxembourg      | +352 | 26 84 30 00      | Local call tariff |
| The Netherlands | +31  | 0900 0400 063    | € 0.10            |
| Norway          | +47  | 2270 8250        | Local call tariff |
| Poland          | +48  | 0223491505       | Local call tariff |
| Portugal        | +351 | 2 1359 1440      | Local call tariff |
| Spain           | +34  | 902 888 785      | € 0.10            |
| Sweden          | +46  | 08 632 0016      | Local call tariff |
| Switzerland     | +41  | 02 2310 2116     | Local call tariff |
| United Kingdom  | +44  | 0207 949 0069    | Local call tariff |

## Your Guarantee in Central and Eastern Europe

Dear Customer,

Thank you for purchasing this Philips product, which has been designed and manufactured to the highest quality standards. If, unfortunately, something should go wrong with this product Philips guarantees free of charge labor and replacement parts during a period of 36 months from date of purchase.

#### What is covered?

This Philips Guarantee in Central and Eastern Europe applies within Czech Republic, Hungary, Slovakia, Slovenia, Russia and Turkey and only for monitors originally designed, manufactured, approved and/or authorized for usage within these countries.

Warranty coverage begins as from the day you buy your monitor. *For 3 years thereafter*, your monitor will be serviced in case of defects provided for under the warranty coverage.

#### What is excluded?

The Philips guarantee applies provided the product is handled properly for its intended use, in accordance with its operating instructions and upon presentation of the original invoice or cash receipt, indicating the date of purchase, dealer's name and model and production number of the product.

The Philips guarantee may not apply if:

the documents have been altered in any way or made illegible;

the model or production number on the product has been altered, deleted, removed or made illegible; repairs or product modifications and alterations have been executed by unauthorized service organizations or persons;

damage is caused by accidents including but not limited to lightning, water or fire, misuse or neglect. Reception problems caused by signal conditions or cable or antenna systems outside the unit; Defects caused by abuse or misuse of the monitor;

Product requires modification or adaptation to enable it to comply with local or national technical standards, which apply in countries for which the product was not originally designed, manufactured, approved and/or authorized. Therefore always check whether a product can be used in a specific country.

Please note that the product is not defective under this guarantee in the case where modifications become necessary in order for the product to comply with local or national technical standards which apply in countries for which the product was not originally designed and/or manufactured. Therefore always check whether a product can be used in a specific country.

#### Just a click away

In case of any problems, we advise you to read the operating instructions carefully or go to the www.philips.com/support website for additional support.

## Just a phone call away

In order to avoid unnecessary inconvenience, we advise you to read the operating instructions carefully before contacting our dealers or Information Centers

In case your Philips product is not working correctly or is defective, please contact your Philips dealer or directly the Philips Service and Consumer Information Centers

Philips and the Philips Shield Emblem are registered trademarks of Koninklijke Philips Electronics N.V. and are used under license from Koninklijke Philips Electronics N.V.

Website: http://www.philips.com/support

## **Consumer Information Centers**

- Argentina 
   Australia 
   Brasil 
   Canada 
   New Zealand 
   Belarus 
   Bulgaria
- Croatia 
   Czech Republic 
   Estonia 
   United Arab Emirates 
   Hong Kong
- Hungary India Indonesia Israel Latvia Lithuania Malaysia
- Middle East + North Africa New Zealand Pakistan Romania Russia
- Serbia & Montenegro Singapore Slovakia Slovenia South Africa
- South Korea Taiwan Philippines Thailand Turkey Ukraine Vietnam

## Eastern Europe

#### BELARUS

Technic al Center of JV IBA M. Bogdanovich str. 155 BY - 220040 Minsk Tel: +375 17 217 33 86

#### BELARUS

Service.BY Petrus Brovky st. 19 – 101-B 220072, Minsk Belarus

#### **BULGARIA**

LAN Service 140, Mimi Balkanska Str. Office center Translog 1540 Sofia, Bulgaria Tel: +359 2 960 2360 www.lan-service.bg

#### CZECH REPUBLIC

General Consumer Information Center 800 142100

Xpectrum Lu.ná 591/4 CZ - 160 00 Praha 6 Tel: 800 100 697 or 220 121 435 Email:info@xpectrum.cz www.xpectrum.cz

## CROATIA

Renoprom d.o.o. Ljubljanska 4, Sv. Nedjelja,10431 Croatia Tel: +385 1 333 0974

## **ESTONIA**

FUJITSU SERVICES OU Akadeemia tee 21G EE-12618 Tallinn Tel: +372 6519900 www.ee.invia.fujitsu.com

### HUNGARY

Serware Szerviz Vizimolnár u. 2-4 HU - 1031 Budapest Tel: +36 1 2426331 Email: inbox@serware.hu www.serware.hu

### HUNGARY

Profi Service Center Ltd. 123 Kulso-Vaci Street, H-1044 Budapest (Europe Center) Hungary

Tel: +36 1 814 8080 m.andras@psc.hu

#### LATVIA

ServiceNet LV Jelgavas iela 36 LV - 1055 Riga, Tel: +371 7460399 Email: serviss@servicenet.lv

## LITHUANIA

ServiceNet LT Gaiziunu G. 3 LT - 3009 KAUNAS Tel: +370 7400088 Email: servisas@servicenet.lt www.servicenet.lt

### ROMANIA

Blue Ridge Int'l Computers SRL 115, Mihai Eminescu St., Sector 2 RO - 020074 Bucharest Tel: +40 21 2101969

#### SERBIA & MONTENEGRO

Kim Tec d.o.o. Viline vode bb, Slobodna zona Beograd L12/3 11000 Belgrade Serbia Tel. +381 11 20 70 684

#### SLOVAKIA

General Consumer Information Center 0800004551

Datalan Servisne Stredisko Puchovska 8 SK - 831 06 Bratislava Tel: +421 2 49207155 Email: servis@datalan.sk

## SLOVENIA

PC HAND Brezovce 10 SI - 1236 Trzin Tel: +386 1 530 08 24 Email: servis@pchand.si

## RUSSIA

CPS

18, Shelepihinskaya nab. 123290 Moscow Russia Tel. +7(495)797 3434

Profservice: 14A -3, 2Karacharovskaya str, 109202, Moscow , Russia Tel. +7(095)170-5401

### TURKEY

Türk Philips Ticaret A.S. Yukari Dudullu Org.San.Bolgesi 2.Cadde No:22 34776-Umraniye/Istanbul Tel: (0800)-261 33 02

## UKRAINE

Comel Shevchenko street 32 UA - 49030 Dnepropetrovsk Tel: +380 562320045 www.csp-comel.com

LLC Topaz Company Topaz-Service Company, Mishina str. 3, Kiev Ukraine-03151

Tel: +38 044 245 73 31

## Latin America

file:///F|/manual.spec/813/spec/cd/Q70G900081316B 19S1/19S1 CD/lcd/manual/ENGLISH/warranty/warcic.htm(第4/9页) 2009-9-18 16:32:56

#### ARGENTINA

Azopardo 1480. (C1107ADZ) Cdad. de Buenos Aires Tel: 0800 3330 856 Email: CIC.monitores@Philips.com

#### BRASIL

Alameda Raja Gabaglia, 188 - 10°Andar - V. Olímpia - S. Paulo/SP - CEP 04551-090 -Brasil Tel: 0800-7254101 Email: lourdes.rezende@aoc.com.br

## Pacific

## AUSTRALIA

Company: AGOS NETWORK PTY LTD Address: 4/5 Dursley Road, Yenorra, NSW 2161, Australia Tel: 1300 360 386 Fax: +61-2-80808147 Email: philips@agos.com.au Service hours: Mon.~Fri. 8:00am-7:30pm

#### NEW ZEALAND

Company: Visual Group Ltd. Address: 28 Walls Rd Penrose Auckland Phone: 0800 657447 Fax: 09 5809607 E-mail: vai.ravindran@visualgroup.co.nz Service Hours: Mon.~Fri. 8:30am~5:30pm

## Asia

#### HONG KONG/Macau

Company Name: PHK Service Limited Address: Flat A, 10/F., Pak Sun Building, 103 - 107 Wo Yi Hop Road, Kwai Chung, New Territories, Hong Kong Tel.: (852) 2610-6908 / (852) 2610-6929 for Hong Kong and (853) 2856-2277 for Macau Fax: (852) 2485 3574 for Hong Kong and (853) 2856 1498 for Macau E-mail: enquiry@phkservice.com.hk Service Hours: Mon.~Sat. 09:00am~06:00pm

#### India

Company: REDINGTON INDIA LTD Address: SPL Guindy House, 95 Mount Road, Chennai 600032, India Tel: +9144-42243352/353 E-mail: aftersales@in.aocmonitor.com Service hours: Mon.~Fri. 9:00AM~5:30PM; Sat. 9:00AM~1:00PM

#### Indonesia

Company Name: PT. Gadingsari elektronika Prima Address: Kompleks Pinang 8, Jl. Ciputat raya No. 8F, Pondok Pinang. Jakarta Tel: 021-750909053, 021-750909056 Fax: 021-7510982 E-mail: gepta@cbn.net.id Service hours: Mon.~Fri. 8:30am~4:30pm; Sat. 8:30am~2:00pm

Additional service points: 1. Philips Building JI. Buncit Raya Kav 99. Jakarta Selatan. Phone: 021-7940040, ext 1722/1724, 98249295, 70980942

2. Jl. Tanah Abang 1 no 12S. Jakarta Pusat. Phone: 021-3455150, 34835453

3. Rukan City Home no H31, Gading Square. Jl. Bulevar Barat. Kelapa Gading. Jakarta Utara. Phone: 021-45870601, 98131424

#### South Korea

Company: PCS One Korea Ltd. Address: 112-2, Banpo-dong, Seocho-ku, Seoul, 137-040, Korea Call Center Tel: 080-600-6600 Tel: 82 2 591 1528 Fax: 82 2 595 9688 E-mail: cic\_korea@philips.com Service hours: Mon.~Fri. 9:00AM~ 6:00PM; Sat. 9:00AM~1:00PM

#### Malaysia

Company: After Market Solutions (CE) Sdn Bhd Address: Lot 6. Jalan 225/51A, 46100 Petaling Jaya, Selangor DE, Malaysia. Phone: 603 7953 3370 Philips Info Line: 1-800-880-180 Fax: 603 7953 3338 E-mail: pceinfo.my@philips.com Service Hours: Mon.~Fri. 8:15am~5:15pm; Sat. 9:00am~1:00pm

#### Pakistan

Philips Consumer Service Address: Mubarak manzil, 39, Garden Road, Saddar, Karachi-74400 Tel: (9221) 2737411-16 Fax: (9221) 2721167 E-mail: care@philips.com Website: www.philips.com.p

## Singapore

Company: Philips Electronics Singapore Pte Ltd (Philips Consumer Care Center) Address: 620A Lorong 1 Toa Payoh, TP4 Building Level 1, Singapore 319762 Tel: (65) 6882 3999 Fax: (65) 62508037 E-mail: consumer.care.sg@philips.com Service hours: Mon.~Fri. 9:00am~6:00pm; Sat. 9:00am~1:00pm

#### Taiwan

Company: FETEC.CO Address: 3F, No.6, Lane 205, Sec. 1, Chang Hsing Rd, Lu Chu Hs, Taoyuan, Taiwan R.O.C 33800 Consumer Care: 0800-231-099 Tel: (03)2120336 Fax: (03)3129184 E-mail: knlin08@xuite.net Service hours: Mon.~Fri. 8:30am~7:00pm

#### Thailand

Company: Axis Computer System Co., Ltd. Address: 1421 Soi Lardprao 94, Srivara Town In Town Soi 3 Road, Wangthonglang, Bangkok 10310 Thailand Tel: (662) 934-5498 Fax: (662) 934-5499 E-mail: axis5@axiscomputer.co.th Service Hours: Mon.~Fri. 08:30am~05:30pm

#### Vietnam

Company: Digiworld Corp Address: 211-213 Vo Van Tan St, Ward 5, Dist.3 , Ho Chi Minh city, Vietnam Tel: 848-38266065 Fax: 848-38267307 E-mail: Digicare@dgw.com.vn Service hours: 8:00 to 12:00 AM and 13:30 to 17:30 PM (from Monday to Friday)

#### Philippines

Glee Electronics Inc Contact nos. (632) 636-3636 / 7064028 to 29 Fax no. (632) 7064026

**Receiving Centers** 

NEO CARE - Megamall 4th Level Cyberzone, Building B, SM Megamall, Mandaluyong City

NEO CARE - SM North EDSA 4th Level Cyberzone, Annex Bldg. SM City North EDSA, Quezon City 441-1610

MDR Microware Sales Inc. Cebu Branch N. Escario corner Clavano St., Cebu City Phils. # 255-4415/ 255-3242/253-9361/4124864 to 67 Sun # 0922-8210045 to 46

Davao Office: C. Arellano St., Davao City 8000 082- 225-3021/225-3022 Sun# 0922-8210015

CDO Office: 1445 Corrales Ext.,CDO City

file:///FI/manual spec/813/spec/cd/Q70G900081316B 19S1/19S1 CD/lcd/manual/ENGLISH/warranty/warcic.htm (第8/9页) 2009-9-18 16:32:56

088-856-8540/856-8541 Sun # 0922-8210080

Iloilo Office: C. Lim Comp., Gomez St., Iloilo City # 033 338-4159/ 033 508-3741 Sun # 0922-8808850

## Africa

#### SOUTH AFRICA

Company name: Sylvara Technologies Pty Ltd Address: Ho Address Palm Springs Centre Christoffel Road Van Riebeeck Park Kempton Park, South Africa Tel: +27878084456 Fax: +2711 391 1060 E-mail: customercare@philipssupport.co.za Service hours: Mon.~ Fri. 08:00am~05:00pm

## Middle East

#### Middle East + North Africa

Company: AL SHAHD COMPUTER L.L.C Address: P.O.BOX: 29024, DUBAI, UNITED ARAB EMIRATES TEL: 00971 4 2276525 FAX: 00971 4 2276242 E-mail: shahd52@eim.ae Service hours: Sat.~Thur. 9:00am~1:00pm & 4:00pm- 8:00pm

#### Israel

Company: Eastronics LTD Address: 13 Rozanis St. P.O.B. 39300, Tel Aviv 61392 Israel Tel: 1-800-567000 call free in Israel; (972-50-8353722 after service hours until 20:00) Fax: 972-3-6458759 E-mail: eastronics@eastronics.co.il Service hours: Sun.~Thurs. 08:00 - 18:00

## **Your International Guarantee**

Dear Customer,

Thank you for purchasing this Philips product which has been designed and manufactured to the highest quality standards.

If, unfortunately, something should go wrong with this product Philips guarantees free of charge labor and replacement parts irrespective of the country where it is repaired during a period of 12 months from date of purchase. This international Philips guarantee complements the existing national guarantee obligations to you of dealers and Philips in the country of purchase and does not affect your statutory rights as a customer.

The Philips guarantee applies provided the product is handled properly for its intended use, in accordance with its operating instructions and upon presentation of the original invoice or cash receipt, indicating the date of purchase, dealer's name and model and production number of the product.

The Philips guarantee may not apply if:

the documents have been altered in any way or made illegible;

the model or production number on the product has been altered, deleted, removed or made illegible; repairs or product modifications and alterations have been executed by unauthorized service organizations or persons;

damage is caused by accidents including but not limited to lightning, water or fire, misuse or neglect.

Please note that the product is not defective under this guarantee in the case where modifications become necessary in order for the product to comply with local or national technical standards which apply in countries for which the product was not originally designed and/or manufactured. Therefore always check whether a product can be used in a specific country.

In case your Philips product is not working correctly or is defective, please contact your Philips dealer. In the event you require service whilst in another country a dealer address can be given to you by the Philips Consumer Help Desk in that country, the telephone and fax number of which can be found in the relevant part of this booklet.

In order to avoid unnecessary inconvenience, we advise you to read the operating instructions carefully before contacting your dealer. If you have questions which your dealer cannot answer or any related question please contact the Philips Consumer Information Centers or via:

#### Website: *http://www.philips.com*

## Your Philips F1rst Choice Warranty(USA)

Thank you for purchasing this Philips monitor.

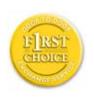

All Philips monitors are designed and manufactured to high standards and deliver high-quality performance, ease of use and ease of installation. Should you encounter any difficulties while installing or using this product, please contact Philips directly to benefit from your Philips F1rst Choice Warranty. This three-year service warranty entitles you to a swap model on-site within 48 hours of your call being received within the first year of purchase. If you have any problems with your monitor within the second or third year of purchase, we will repair it after it has been sent to the service provider at your expense and returned to you within five working days, free of charge.

## LIMITED WARRANTY (Computer Monitor)

Click here to access the Warranty Registration Card.

## Three Years Free Labor / Three Years Free Service on Parts / One Year Exchange\*

\*Product will be exchanged with a new or renewed to original specifications unit within two business days for the first year. This product must be shipped in at your expense for service during years two and three.

#### WHO IS COVERED?

You must have proof of purchase to receive warranty service. A sales receipt or other document showing that you purchased the product is considered proof of purchase. Attach it to this owner's manual and keep both nearby.

#### WHAT IS COVERED?

Warranty coverage begins the day you buy your product. *For three years thereafter,* all parts will be repaired or replaced, and labor is free. *After three years from the day of purchase,* you pay for the replacement or repair of all parts, and for all labor charges.

All parts, including repaired and replaced parts, are covered only for the original warranty period. When the warranty on the original product expires, the warranty on all replaced and repaired products and parts also expires.

#### WHAT IS EXCLUDED?

Your warranty does not cover:

labor charges for installation or setup of the product, adjustment of customer controls on the product, and installation or repair of antenna systems outside of the product.

product repair and/or part replacement because of misuse, accident, unauthorized repair or other cause not within the control of Philips Consumer Electronics.

reception problems caused by signal conditions or cable or antenna systems outside the unit. a product that requires modification or adaptation to enable it to operate in any country other than the country for which it was designed, manufactured, approved and/or authorized, or repair of products damaged by these modifications.

incidental or consequential damages resulting from the product. (Some states do not allow the exclusion of incidental or consequential damages, so the above exclusion may not apply to you. This includes, but is not limited to, prerecorded material, whether copyrighted or not copyrighted.)

the model or production number on the product has been altered, deleted, removed or made illegible.

#### Where IS SERVICE AVAILABLE?

Warranty service is available in all countries where the product is officially distributed by Philips Consumer Electronics. In countries where Philips Consumer Electronics does not distribute the product, the local Philips service organization will attempt to provide service (although there may be a delay if the appropriate spare parts and technical manual(s) are not readily available).

#### Where CAN I GET MORE INFORMATION?

For more information, contact the Philips Customer Care Center by calling (877) 835-1838 (U.S.A. customers only) or (919) 573-7855.

#### Before Requesting Service...

Please check your owner's manual before requesting service. Adjustments of the controls discussed there may save you a service call.

#### TO GET WARRANTY SERVICE IN U.S.A., PUERTO RICO OR U.S. VIRGIN ISLANDS...

Contact the Philips Customer Care Center phone number listed below for product assistance and procedures for servicing:

#### Philips Customer Care Center

#### (877) 835-1838 or (919) 573-7855

(In U.S.A., Puerto Rico and U.S. Virgin Islands, all implied warranties, including implied warranties of merchantability and fitness for a particular purpose, are limited in duration to the duration of this express warranty. But, because some states do not allow limitations on how long an implied warranty may last, this limitation may not apply to you.)

#### TO GET WARRANTY SERVICE IN CANADA...

Please contact Philips at:

#### (800) 479-6696

Three years free parts and three years free labor will be provided at Philips Canada depot or any one of its authorized service centers.

(In Canada, this warranty is given in lieu of all other warranties. No other warranties are expressed or implied, including any implied warranties of merchantability or fitness for a particular purpose. Philips is not liable under any circumstances for any direct, indirect, special, incidental or consequential damages, howsoever incurred, even if notified of the possibility of such damages.)

#### **REMEMBER...** Please record the model and serial numbers found on the product below.

MODEL # \_\_\_\_\_

SERIAL # \_\_\_\_\_

This warranty gives you specific legal rights. You may have other rights which vary from state/ province to state/province.

Before contacting Philips, please prepare the following details so we can solve your problem quickly.

Philips type number Philips serial number Purchase date (copy of purchase may be required) PC environment Processor:

- CUP and Graphic card name and driver version
- o Operating system
- Application being used

Other cards installed

Having the following information available will also help speed up the process: Your proof of purchase indicating: date of purchase, dealer name, model and product serial number. The full address to which the swap model should be delivered.

## Just a phone call away

Philips' customer help desks are located worldwide. Within the U.S. you can contact Philips customer care Monday-Friday from 8:00 AM-9:00 PM Eastern Time (ET) and on Saturdays from 10:00 AM-5:00 PM ET hrs by using one of the contact phone numbers.

For more information on this and more great Philips products visit our website at:

Website: http://www.philips.com

| Г | )own | load | and | <b>Print</b> |
|---|------|------|-----|--------------|
|   |      | Juau | anu | гин          |

Installing your LCD monitor driver

Download and Printing Instructions

## Installing Your LCD monitor driver

System requirements:

PC running Windows<sup>®</sup> 2000 , Windows<sup>®</sup> XP, Windows<sup>®</sup> Vista or later Find your driver ".inf/.icm/.cat" at : /PC/drivers/

Read the "Readme.txt" file before installing.

Add" refer to http://www.p4c.philips.com/ to download the latest version of monitor drivers."

This page provides an option to read the manual in .pdf format. PDF files can be downloaded into your hard disk, then viewed and printed with Acrobat Reader or through your browser.

If you do not have Adobe<sup>®</sup> Acrobat Reader installed, click on the link to install the application. Adobe<sup>®</sup> Acrobat Reader for PC / Adobe<sup>®</sup> Acrobat Reader for Apple Macintosh.

## Download instructions:

To download the file:

1. Click-and-hold your mouse over the icon below. (Windows® 95/98/2000/Me/XP/Vista users right-click)

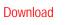

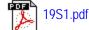

2. From the menu that appears, choose 'Save Link As...', 'Save Target As...' or 'Download Link to Disk'.

3. Choose where you would like to save the file; click 'Save' (if prompted to save as either 'text' or 'source', choose 'source').

Download and Print

## **Printing instructions:**

To print the manual:

With the manual file open, follow your printer's instructions and print the pages you need.

RETURN TO TOP OF THE PAGE